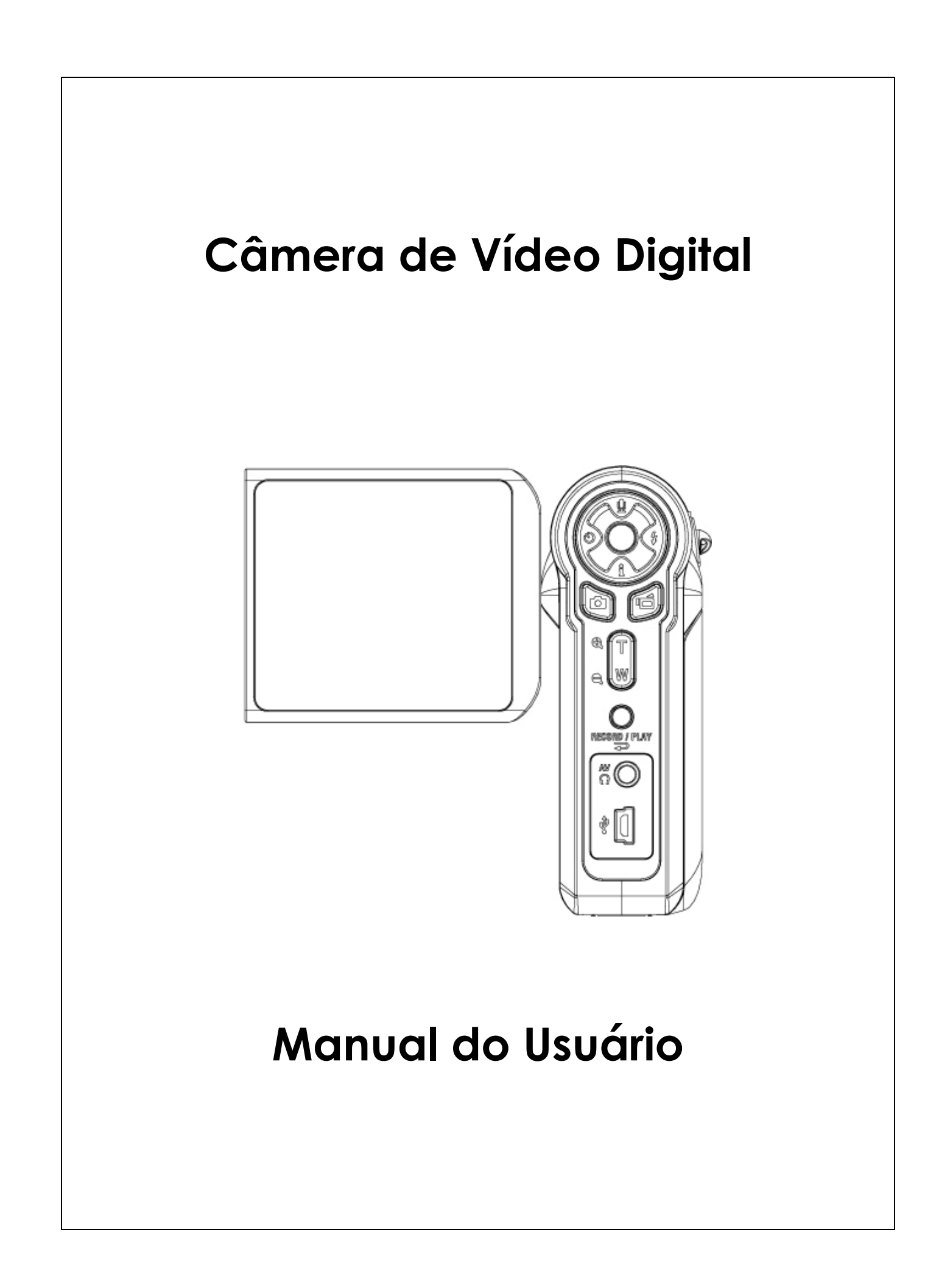

# **Índice**

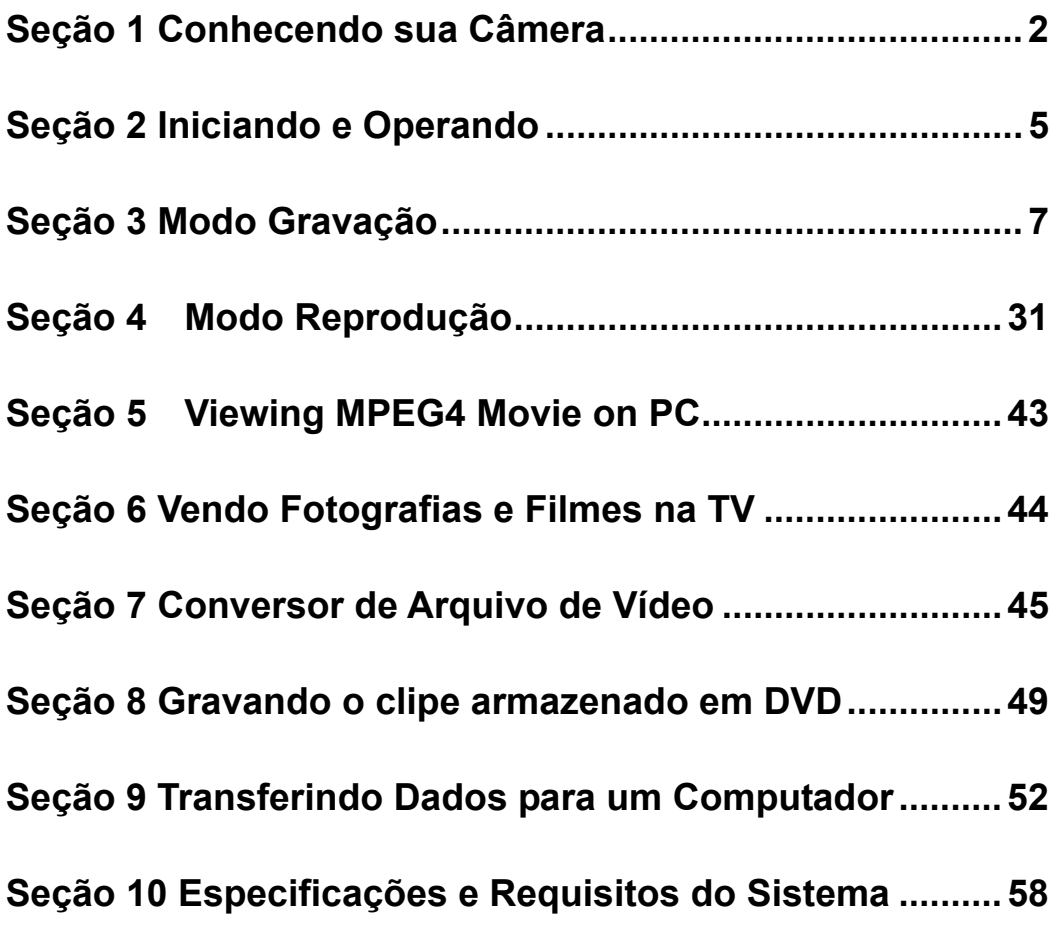

# **Seção 1 Conhecendo sua Câmera**

#### ★ **Visão Geral**

A câmera com um sensor de 3.2 Mega Pixel pode gravar filmes MPEG-4 com qualidade de DVD. Por usar tecnologia MPEG-4, podem ser feitos mais vídeos dentro de um menor espaço de memória. Imagens de alta qualidade com até 10 mega-pixels também podem ser conseguidas com tranqüilidade. Com um monitor LCD em cores, os usuários podem facilmente compor e examinar suas imagens.

A câmera pode ajustar a exposição e o equilíbrio da cor automaticamente ou permitir que você altere essas configurações manualmente e apresenta um zoom digital de 8X para aumentar o controle sobre os filmes gravados e as fotografias tiradas por você. A câmera também é ideal para ser usada como uma PC câmera conectada em seu computador de casa através de uma porta USB 2.0 de alta velocidade.

Contando com 32MB de memória embutida para que você possa tirar fotos e gravar filmes sem cartão de memória. O compartimento de cartão de memória permite que você aumente a capacidade de armazenagem até 2G.

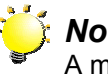

#### *Nota:*

A memória interna de 32 MB é parcialmente utilizada para o firmware*.* 

#### ★ **Acessórios Padrão**

Retire da embalagem e assegure-se que os acessórios abaixo foram fornecidos:

- <sup>z</sup> Câmera
- Cabo USB
- Cabo TV
- Duas pilhas alcalinas tipo AA
- Guia de Consulta Rápida
- CD-ROM (Driver, Software Ulead e Manual do Usuário)
- Alça
- Bolsa

#### ★ **Vista Frontal**

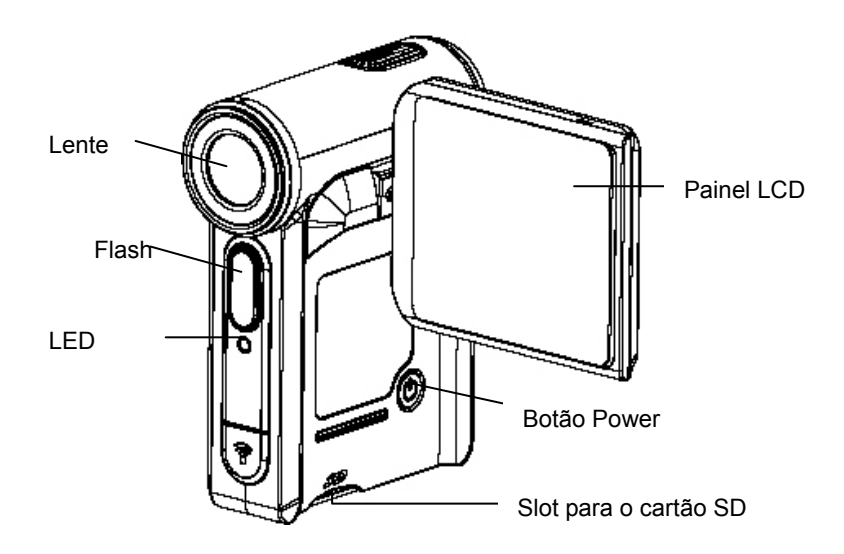

### ★ Visão Traseira **/Ilustração do Teclado**

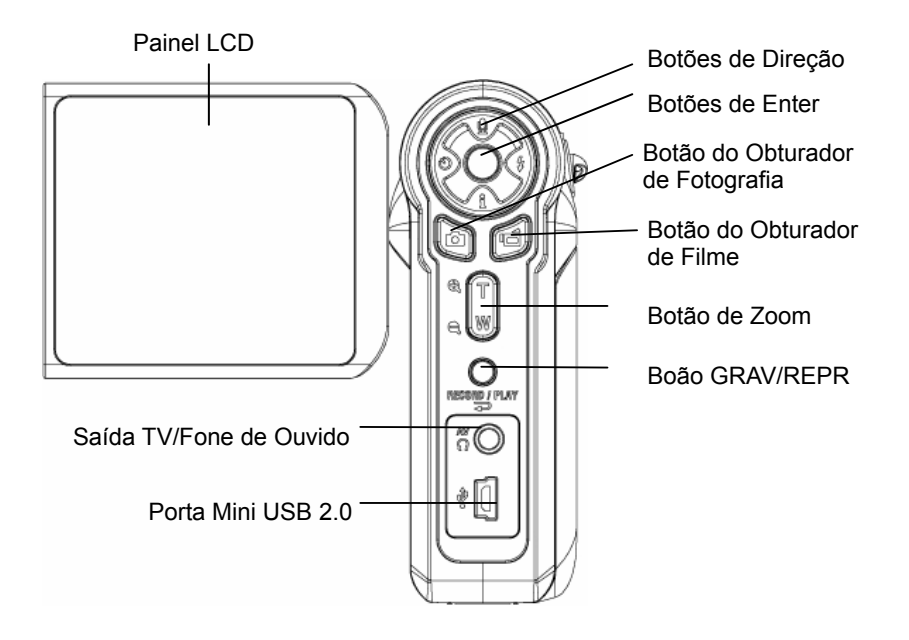

### ★ **Vista Lateral**

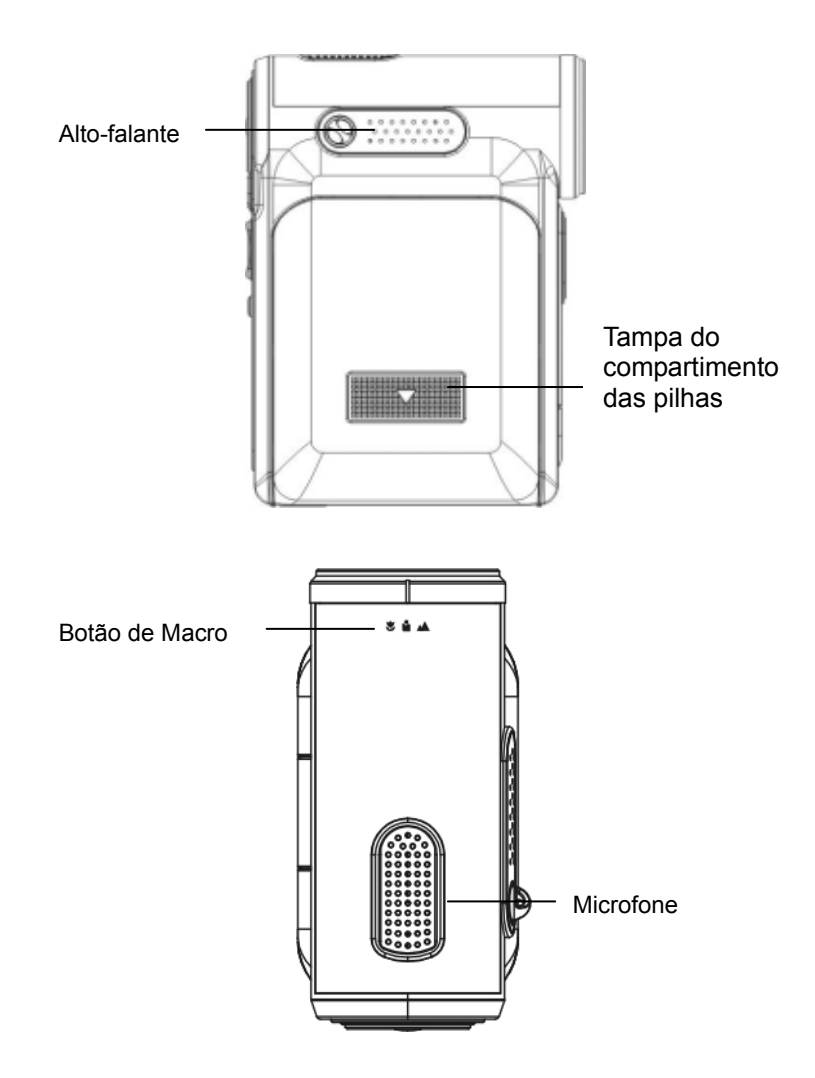

# **Seção 2 Iniciando e Operando**

#### ★ Carregando a Bateria

Antes usar a câmera, é preciso instalar duas pilhas alcalinas tipo AA.

1. Deslize a tampa do compartimento das pilhas na direção indicada pela seta.

2. Instale as pilhas de acordo com as marcas de polaridade corretas (+ ou -).

3. Feche firmemente a tampa do compartimento das pilhas.

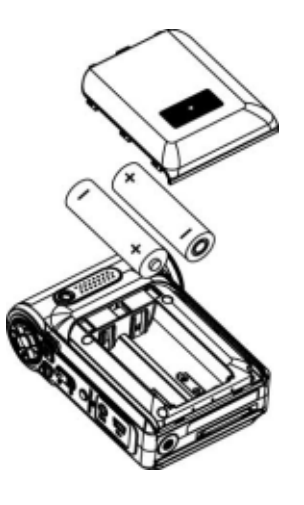

#### ★ Introduzindo e Retirando um Cartão SD(Opcional)

A câmera possui 32MB de memória interna, o que permite que você armazene fotografias, filmes, voz gravada. Você pode expandir a capacidade da memória usando um cartão de memória SD ou MMC opcional de até 2G. Para introduzir um cartão de memória, consulte a figura em baixo:

- 1. Introduza o cartão de memória na posição correcta.
- 2. Para retirar um cartão SD instalado, pressione o cartão para dentro para soltá-lo.
- 3. Quando o cartão saltar, cuidadosamente faça-o deslizar para fora da ranhura.

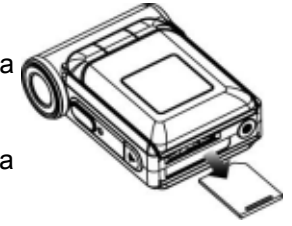

*Nota: Quando um cartão de memória é colocado, filmes e fotografias são salvas de preferência no cartão em vez de na memória interna.* 

#### ★ Protegendo Dados no Cartão SD

O cartão SD torna-se somente para leitura quando é bloqueado. Nem fotografias podem ser tiradas, nem filmes ou voz podem ser gravados quando o cartão SD está bloqueado. Assegure-se que a trava esteja na posição desbloqueada quando gravar fotos, filmes ou voz.

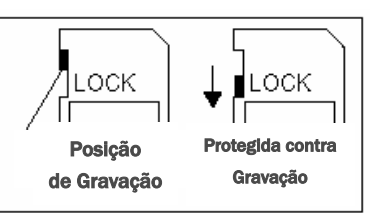

#### ★ **Ligando a Câmera e Iniciando**

Para ligar a Câmera:

- (1) Abra o painel LCD; a câmera será ligada automaticamente.
- (2) Ou pressione o botão power por um segundo para ligar.
- $\Rightarrow$  Para gravar um filme, pressione o Botão do Obturador de Filme ( $\circledcirc$ ).
- $\Rightarrow$  Para tirar uma foto, pressione o Botão do Obturador de Foto( $\circledcirc$ )...
- $\Rightarrow$  Para gravações de voz, pressione o Botão Para Cima dos botões de direção e pressione o botão do obturador de filme $(\bigcirc$ ) para iniciar a gravação de voz.
- $\Rightarrow$  Para assistir a filmes e fotos armazenadas ou ouvir gravações de voz, pressione o botão GRAV/REPR uma vez para alternar para o Modo Reprodução. Pressione novamente para retornar ao Modo Gravação.

#### ★ **Desligando a Câmera**

Para desligar a câmara prima o botão de alimentação durante um segundo ou reponha o ecrã LCD na posição original.

# **Seção 3**

# **Modo Gravação**

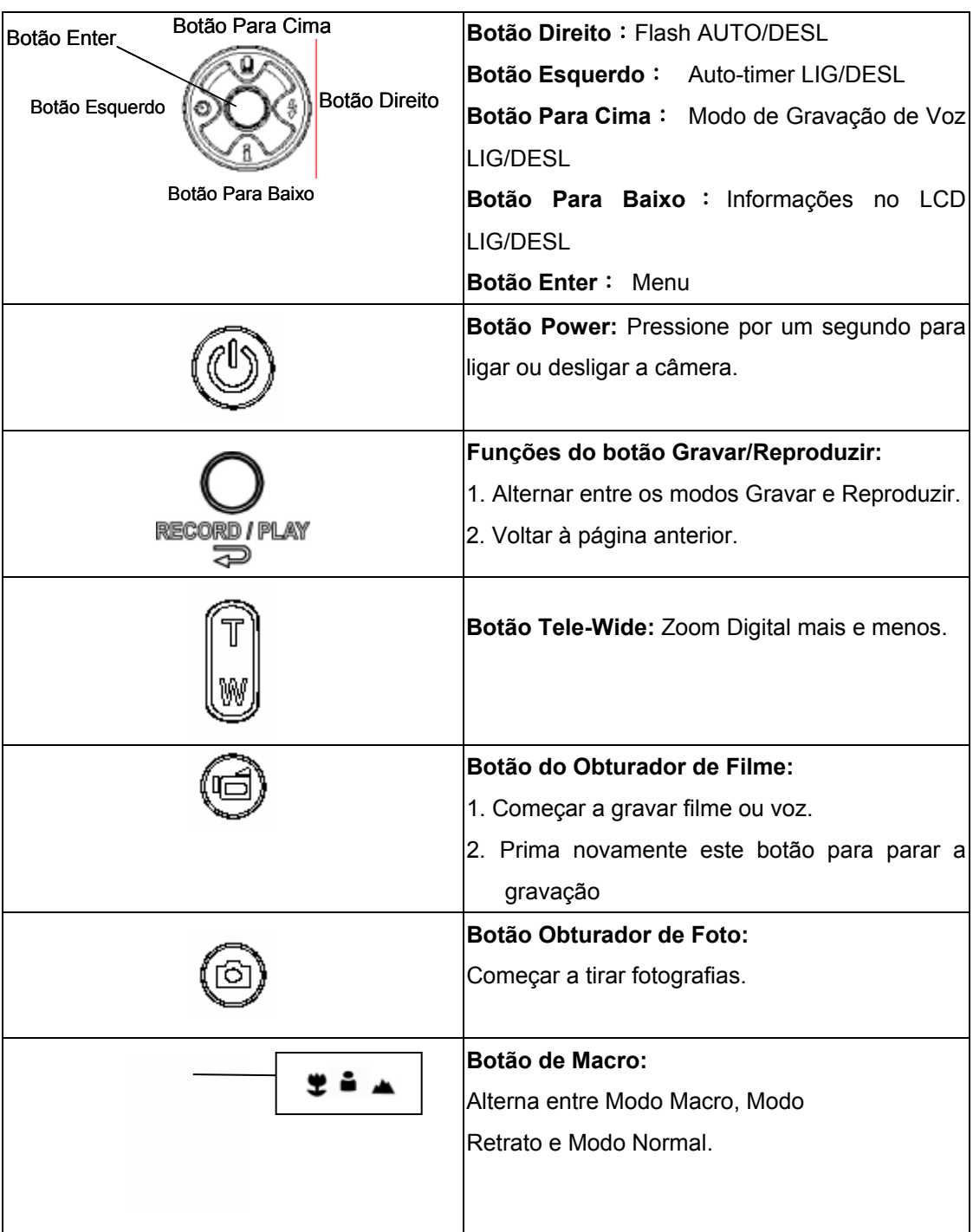

## ★ **Função dos Botões**

### ★ **Informações no Monitor LCD**

Os indicadores mostrados podem ser exibidos no monitor LCD quando filmes estão sendo gravados ou quando são tiradas fotografias:

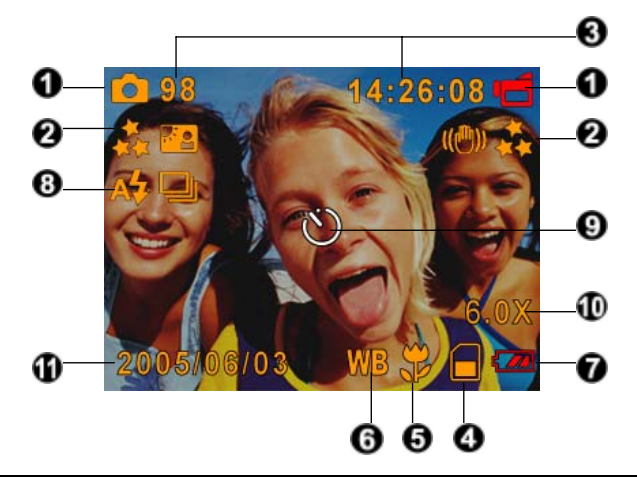

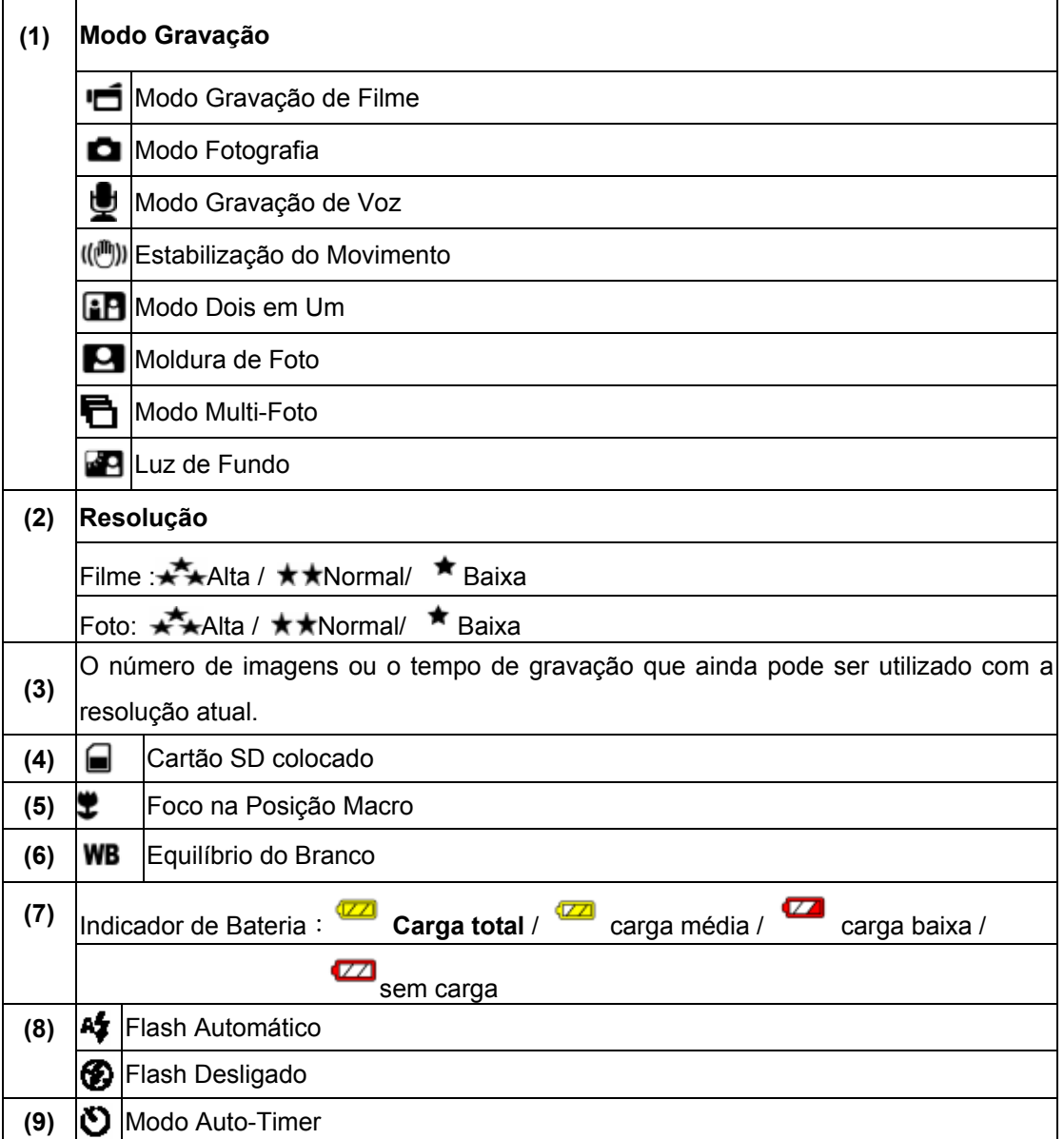

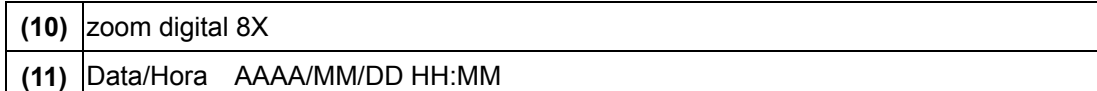

#### ★ Gravando Filmes MPEG4

Prima o botão Movie Shutter ( $\circledcirc$ ) (Obturador) para iniciar a gravação. Quando um filme estiver sendo gravado, um indicador de tempo será exibido no monitor LCD. Para parar de gravar, pressione o botão do obturador de filme  $\circledast$ ) novamente. Prima o botão Gravar/Reproduzir para ver o clip de vídeo gravado.

Três resoluções de vídeo estão disponíveis.

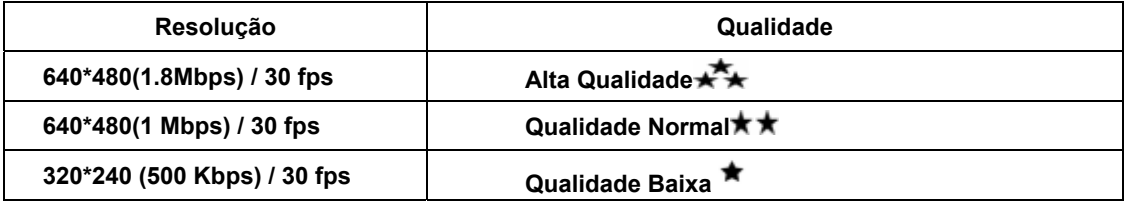

#### ★ **Fotografia**

Pressione o botão do obturador de foto para tirar fotos $(\circledcirc)$ . Prima o botão Gravar/Reproduzir para ver as imagens

Três configurações de resolução estão disponíveis.

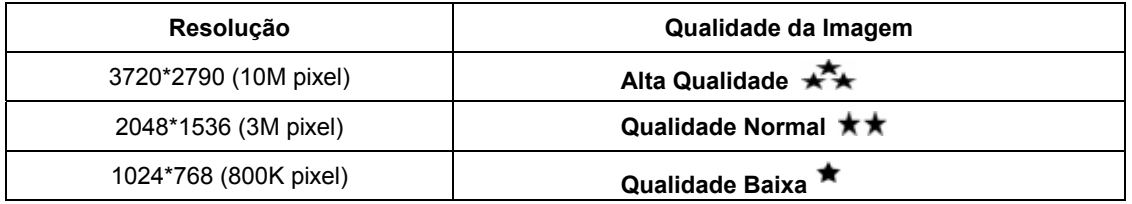

#### ★ **Gravação de Voz**

- 1. Pressione o botão Para Cima ( ) dos botões de direção para alternar para Modo de Gravação de Voz.
- 2. Pressione o botão do obturador de filme  $\circ$  ) para gravar voz.
- 3. Pressione o botão do obturador de filme  $(\textcircled{\textcircled{\#}})$  novamente para parar.
- 4. Prima o botão Gravar/Reproduzir para ouvir os ficheiros de voz gravados

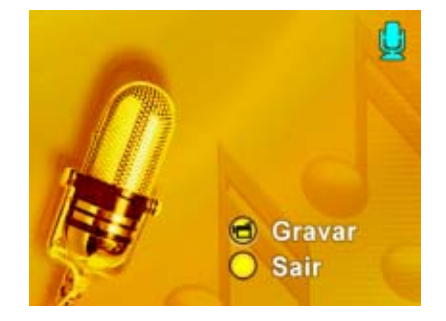

#### ★Tirando Fotografias em Close up

A câmera possui dois modos de fotografia em close-up para permitir que você tire fotos mais de perto. O Modo Macro  $(\ddot{\bullet})$  deve ser usado para objetivos localizados acerca de 20 cm, enquanto o Modo Retrato ( $\triangleq$ ) deve ser usado para objetivos localizados de 60 a 100 cm. Para tirar fotografias em close-up:

- 1. Gire o anel da lente para as posições Macro ( $\ddot{\bullet}$ ) ou Retrato ( $\ddot{\bullet}$ ). No Modo Macro, o ícone de macro  $(2)$  irá aparecer no monitor LCD.
- 2. Pressione o botão do obturador de foto ( $\textcircled{\tiny{4}}$ ) para tirar a fotografia.

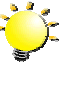

#### **Nota**

*Lembre-se de girar o botão de macro de volta para a posição Normal ( ) quando não estiver tirando fotografias em close-up.*

#### ★Usando o Zoom Digital

O zoom digital amplia as imagens durante a gravação de clips de vídeo ou durante a captura de imagens.

- 1. Para Mais/Menos zoom, pressione o botão Tele/Wide.
- 2. O zoom digital pode ser definido de 1x a 8x e a taxa de ampliação é mostrada no monitor LCD.

### ★ Opções do Modo Gravação

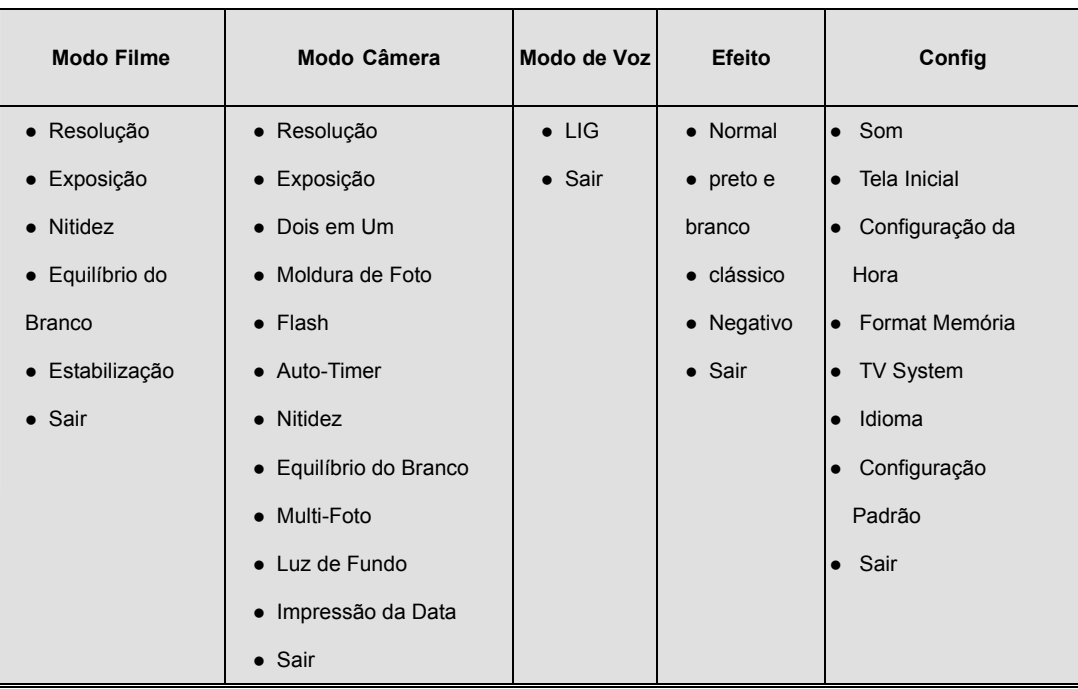

### ★ Operação no Modo Gravação

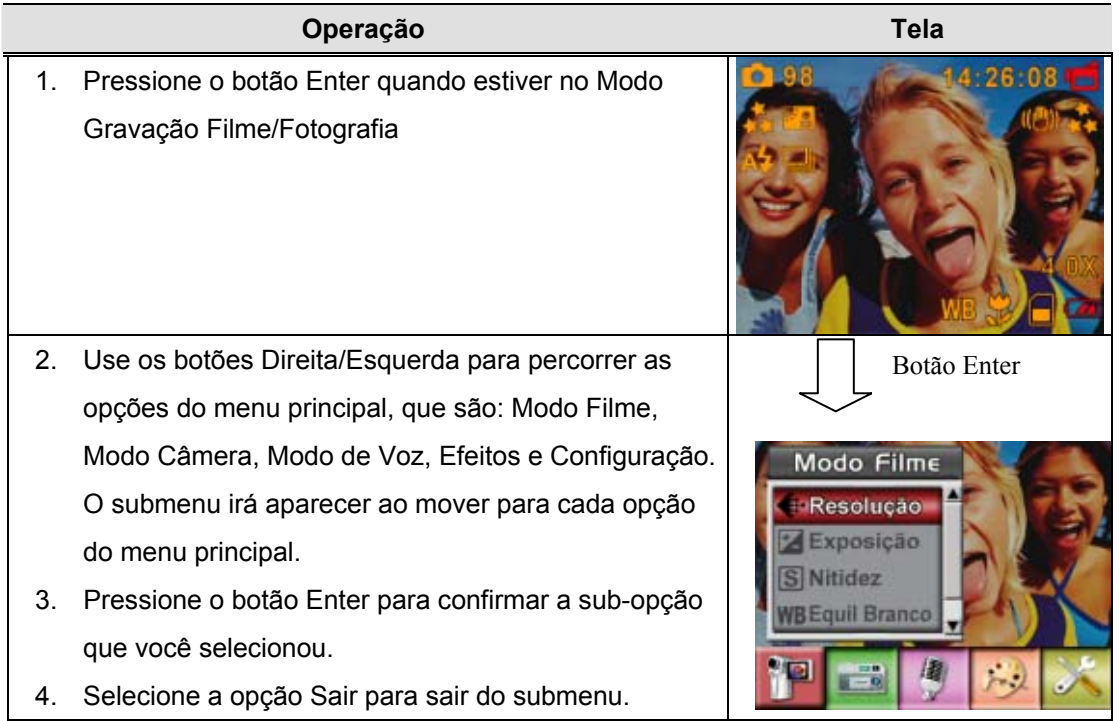

#### **★ Configuração Padrão e Validade**

A tabela abaixo exibe as configurações padrão da câmera, bem como a validade de permanência de uma alteração.

- 1. Sempre: A configuração sempre se mantém válida.
- 2. Uma Vez: A configuração só é válida uma vez ou até que a câmera seja desligada.

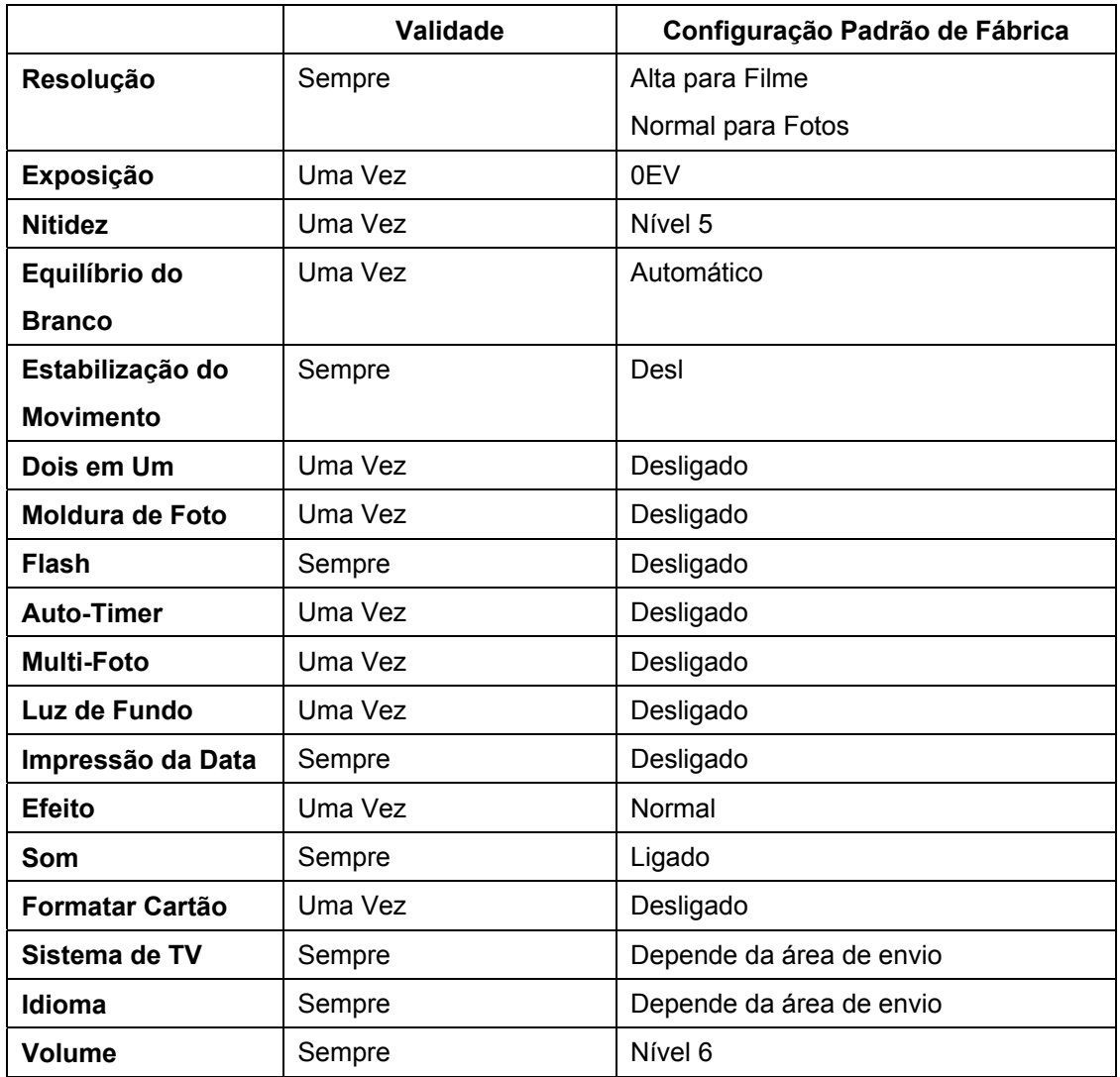

#### ★ **Configuração submenu Modo Filme**

O menu principal de Gravação inclui a configuração da câmera e outras configurações avançadas. Você pode usar os botões Direita/Esquerda para percorrer as opções e pressionar o botão Enter para confirmar a configuração.

#### ★ **Resolução do Filme**

Para alterar a Resolução do Filme:

- 1. No Modo de Gravação Filme/Foto, pressione o botão Enter para alternar para a tela do menu de Gravação .
- 2. A opção principal padrão é Modo Filme. O submenu do Modo Filme irá aparecer na tela.
- 3. Use os botões Para Cima/Para Baixo para selecionar Resolução, então pressione o botão Enter para alternar para o submenu Resolução.
- 4. Use os botões Para Cima/Para Baixo para percorrer as três configurações.
- 5. Pressione o botão Enter para confirmar a configuração e sair.

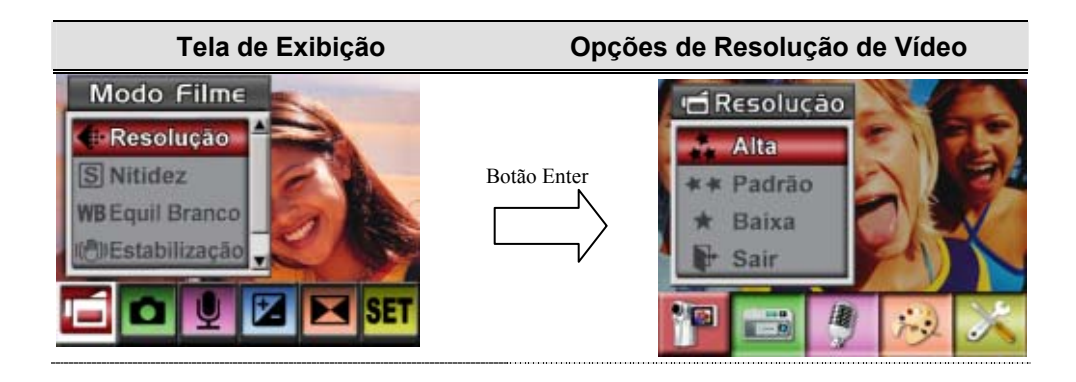

### ★ **Exposição**

A câmera ajusta a exposição da imagem automaticamente. Sob certas circunstâncias, você pode desejar ajustar a configuração da compensação da exposição.

Para alterar a configuração da Exposição:

- 1. No Modo de Gravação Filme/Foto, pressione o botão Enter para alternar para a tela do menu de Gravação .
- 2. A opção principal padrão é Modo Filme. O submenu do Modo Filme irá aparecer na tela.
- 3. Utilize os botões para cima/para baixo para aceder à opção Exposição. Prima o botão Enter para ver o sub menu da opção Exposição no ecrã.
- 4. Use os botões Para Cima/Para Baixo para escolher o valor de EV preferido. A mudança pode ser visualizada imediatamente.
- 5. Pressione o botão Enter para confirmar a configuração e sair.

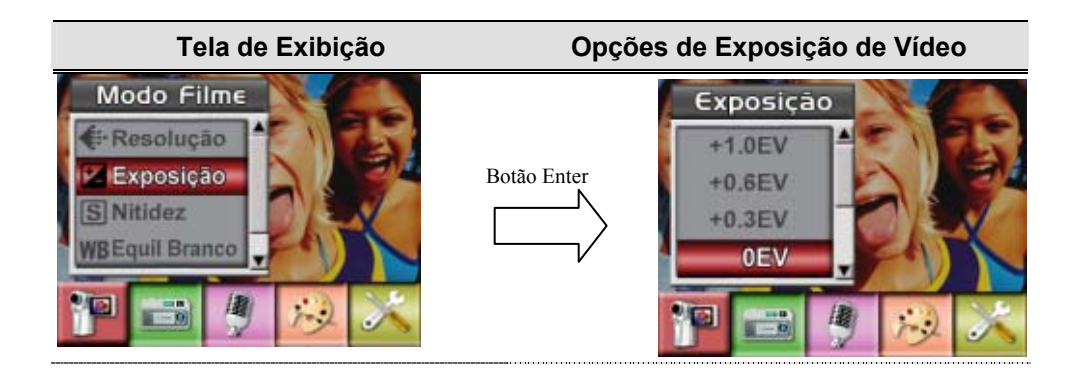

#### ★ **Nitidez**

Você pode suavizar ou realçar imagens para conseguir diferentes efeitos.

Para alterar a configuração de Nitidez:

- 1. No Modo de Gravação Filme/Fotografia, pressione o botão Enter para alternar para a tela do menu de gravação.
- 2. A opção principal padrão é Modo Filme. O submenu do Modo Filme irá aparecer na tela.
- 3. Use os botões Para Cima/Para Baixo para selecionar Nitidez, então pressione o botão Enter para alternar para o submenu Nitidez.
- 4. Use os botões Para Cima/Para Baixo para percorrer os nove níveis. As alterações podem ser visualizadas imediatamente.

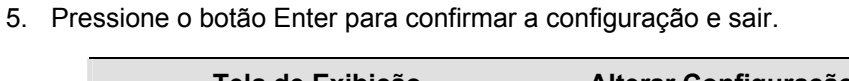

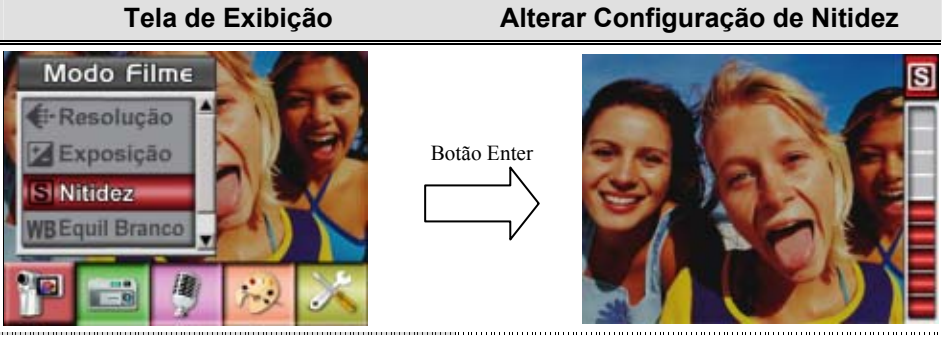

#### $\star$  Equilíbrio do Branco

A câmera ajusta o equilíbrio da cor das imagens automaticamente. Três configurações manuais de equilíbrio do branco estão disponíveis:

- Automático (Padrão) : A câmera ajusta o equilíbrio do branco automaticamente.
- Luz do Dia: Em externas
- Fluorescente: Sob condições de luz fluorescente.
- Tungstênio: Sob condições de luz de tungstênio.

Para alterar a Configuração de Equilíbrio do Branco:

- 1. No Modo de Gravação Filme/Fotografia, pressione o botão Enter para alternar para a tela do menu de gravação. O submenu do Modo Filme irá aparecer na tela.
- 2. Use os botões Para Cima/Para Baixo para selecionar Equilíbrio do Branco, então pressione o botão Enter para alternar para o submenu Equilíbrio do Branco.
- 3. Use os botões Para Cima/Para Baixo para percorrer as quatro configurações. As alterações podem ser visualizadas imediatamente.
- 4. Pressione o botão Enter para confirmar a configuração e sair.

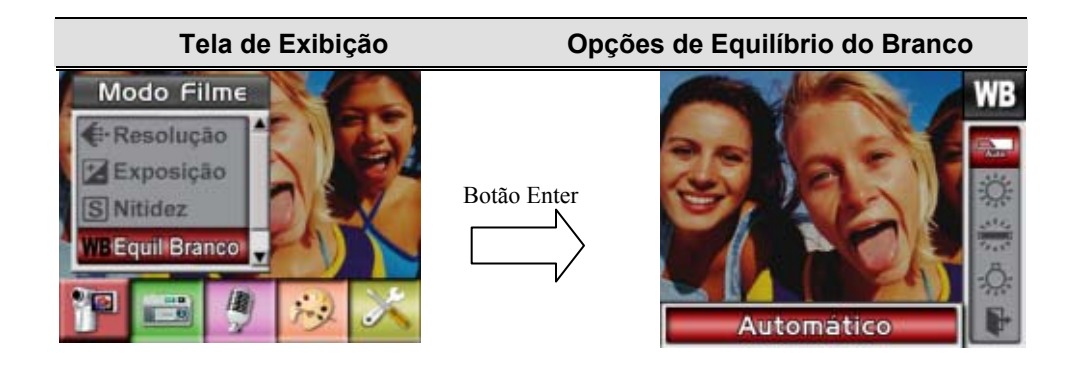

#### ★ **Estabilização do Movimento**

O recurso de Estabilização do Movimento pode reduzir o embaçamento das imagens gravadas causadas pelo tremor da câmera.

Para ativar a Estabilização do Movimento

- 1. No Modo de Gravação Filme/Fotografia, pressione o botão Enter para alternar para a tela do menu de gravação. O submenu do Modo Filme irá aparecer na tela.
- 2. Use os botões Para Cima/Para Baixo para selecionar Estabilização do Movimento, então pressione o botão Enter para alternar para o submenu Estabilização do Movimento.
- 3. Use os botões Para Cima/Para Baixo para escolher Lig ou Desl.
- 4. Pressione o botão Enter para confirmar a configuração e sair.

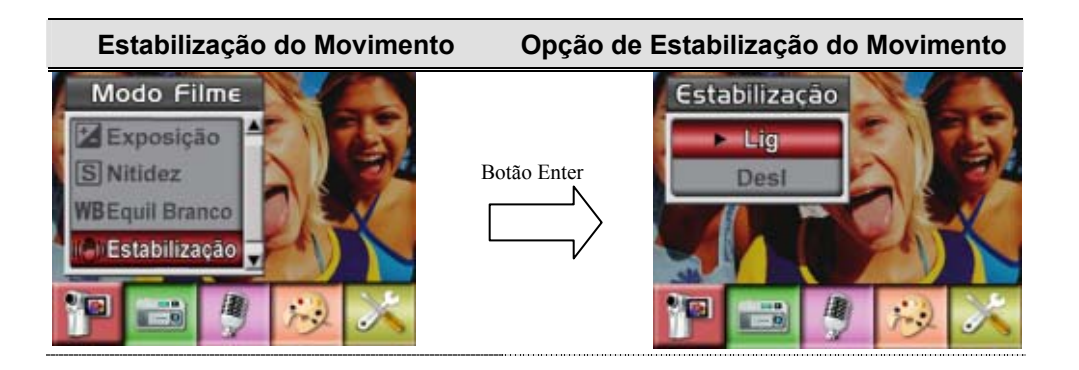

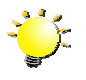

#### **Nota**

- 1. A fotografia capturada será menor quando a estabilização do movimento estiver ativada.
- 2. O zoom digital é desactivado quando é activada a função de estabilização da câmara

#### ★ **Configuração submenu Modo Câmera**

#### ★ Resolução da Fotografia

Para alterar a Resolução da Fotografia

- 1. No Modo de Gravação Filme/Fotografia, pressione o botão Enter para alternar para a tela do menu de gravação.
- 2. Use os botões Direita/Esquerda para selecionar Modo Câmera. O submenu do Camera Mode irá aparecer na tela.
- 3. No Modo Câmera, use os botões Para Cima/Para Baixo para selecionar a opção Resolução, então pressione o botão Enter para alternar para o submenu Resolução.
- 4. Use os botões Para Cima/Para Baixo para percorrer as três configurações.
- 5. Pressione o botão Enter para confirmar a configuração e sair.

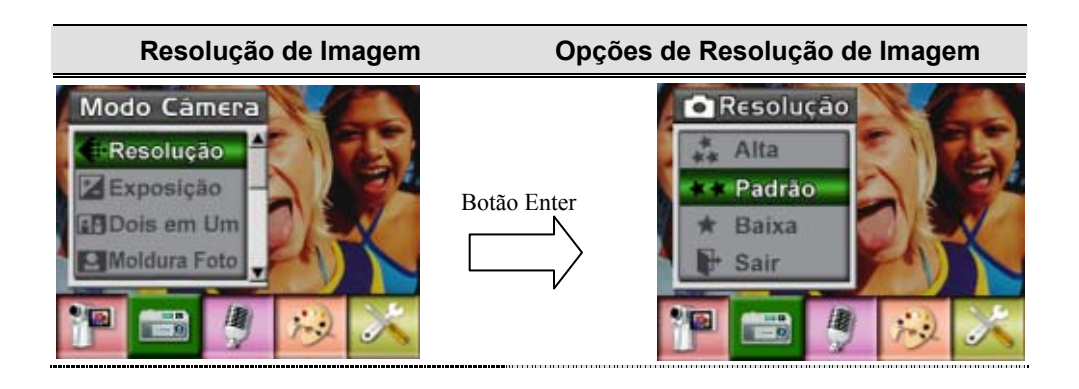

### ★ **Exposição**

A câmera ajusta a exposição da imagem automaticamente. Sob certas circunstâncias, você pode desejar ajustar a configuração da compensação da exposição.

Para alterar a configuração da Exposição:

- 1. No Modo de Gravação Filme/Fotografia, pressione o botão Enter para alternar para a tela do menu de gravação.
- 2. Use os botões Direita/Esquerda para selecionar Modo Câmera. O submenu do Camera Mode irá aparecer na tela.
- 3. Utilize os botões para cima/para baixo para aceder à opção Exposição. Prima o botão Enter para ver o sub menu da opção Exposição no ecrã.
- 4. Use os botões Para Cima/Para Baixo para escolher o valor de EV preferido. A mudança pode ser visualizada imediatamente.
- 5. Pressione o botão Enter para confirmar a configuração e sair.

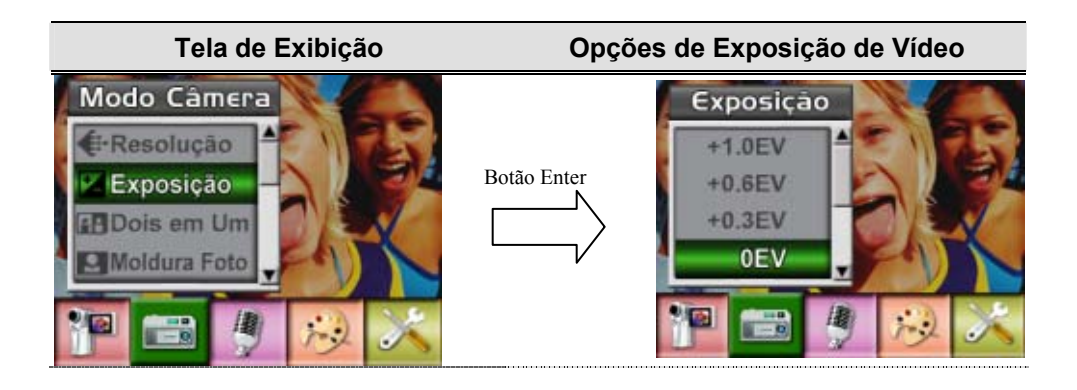

### ★ **Dois em Um ( Somente Modo Fotografia)**

Com a câmera no modo Dois em Um você pode combinar dois instantâneos em uma fotografia. Para ativar Dois em Um:

- 1. No Modo de Gravação Filme/Fotografia, pressione o botão Enter para alternar para a tela do menu de gravação.
- 2. Use os botões Direita/Esquerda para selecionar Modo Câmera. O submenu do Camera Mode irá aparecer na tela.
- 3. No Modo Câmera, use os botões Para Cima/Para Baixo para selecionar a opção Moldura de Fotos, então pressione o botão Enter para alternar para o submenu Moldura de Fotos.
- 4. Use os botões Para Cima/Para Baixo para escolher Lig ou Desl.
- 5. Pressione o botão Enter para confirmar a configuração e sair.

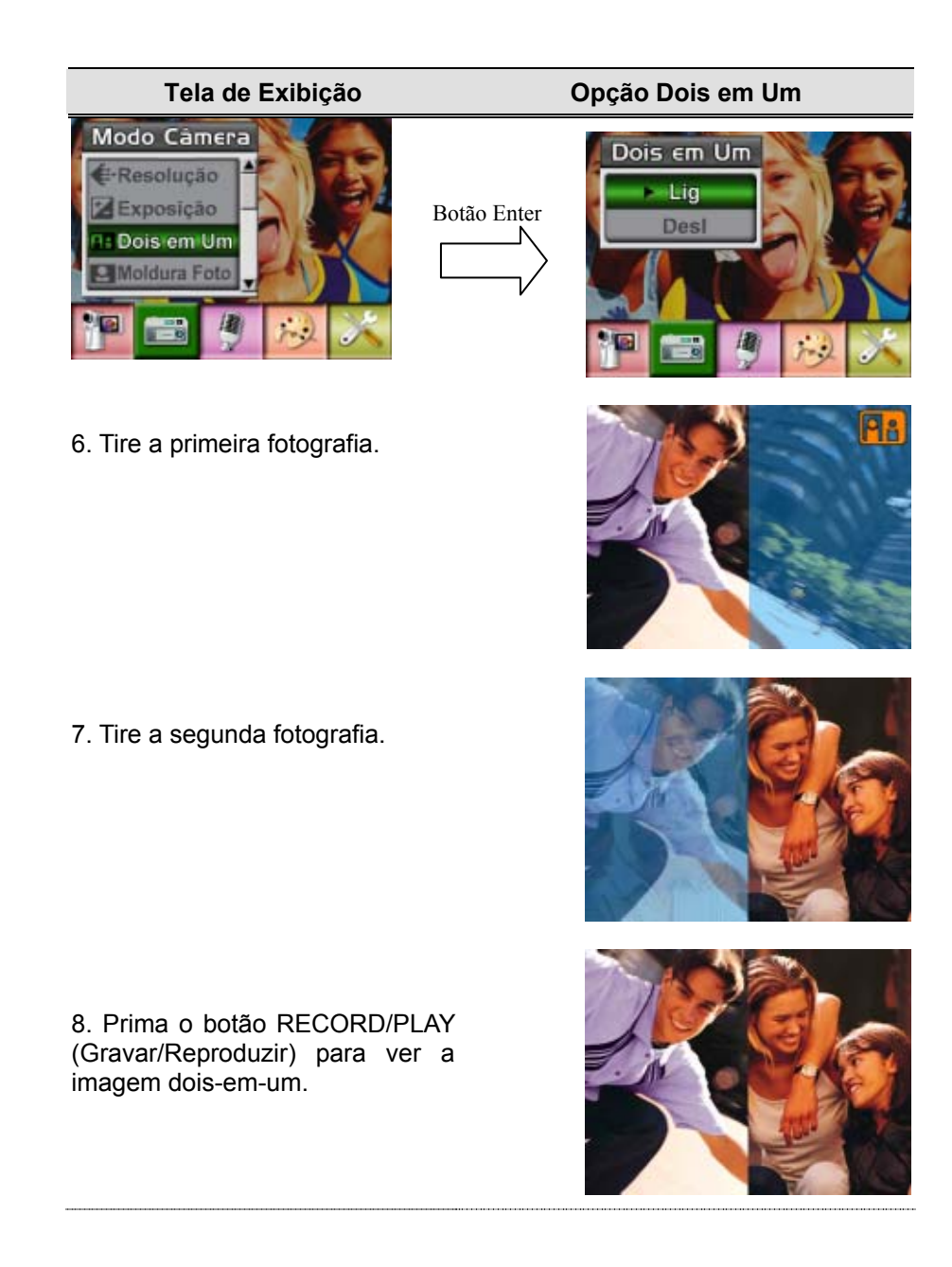

#### ★ **Moldura de Foto (Somente Modo Fotografia)**

Sua câmera apresenta as molduras de fotos eletrônicas mais populares. Você pode tirar fotos com suas molduras de fotos preferidas. Para ativar Moldura de Fotos:

- 1. No Modo Câmera, use os botões Para Cima/Para Baixo para selecionar a opção Moldura de Fotos, então pressione o botão Enter para alternar para o submenu Moldura de Fotos.
- 2. Use os botões Para Cima/Para Baixo para localizar a moldura de foto preferida. Então selecione a opção Set e pressione o botão Enter para confirmar a configuração e sair.

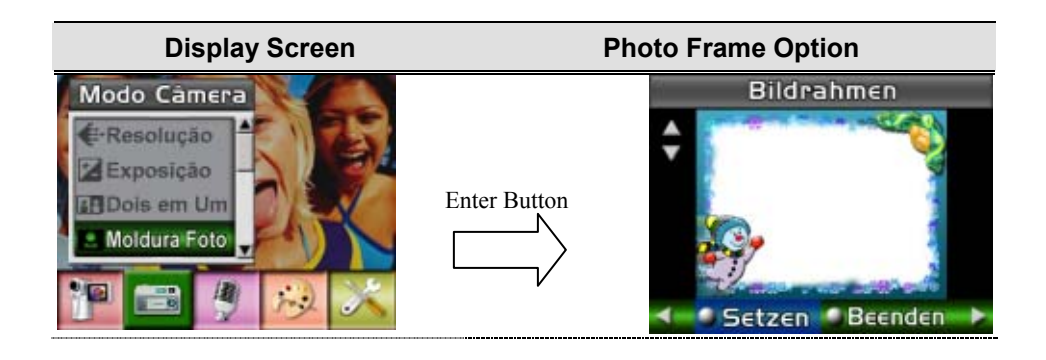

### ★ **Flash (Somente Modo Fotografia)**

Sua câmera possui três configurações de flash. Pode-se alterar a configuração do flash pela tecla de atalho (botão Direito) ou pelas Opções de Configuração.

- **<sup>4</sup>** Auto-flash( $\overline{A}$ ): o flash dispara automaticamente de acordo com as condições de iluminação. Utilize este modo para fotografias em geral.
- **Flash Desl( )**:o flash não irá disparar em nenhuma circunstância. Use este modo para tirar fotos em um local onde a fotografia com flash é proibida ou quando o objetivo estiver distante (além do alcance do flash).

Para alterar a configuração do Flash:

- 1. No Modo Câmera, use os botões Para Cima/Para Baixo para selecionar a Opção Flash, então pressione o botão Enter para alternar para o submenu Flash.
- 2. Utilize os botões para cima/para baixo para de deslocar entre as 2 definições.
- 3. Pressione o botão Enter para confirmar a configuração e sair.

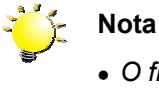

<sup>z</sup> *O flash será desativado automaticamente quando a bateria estiver com carga baixa ( )*

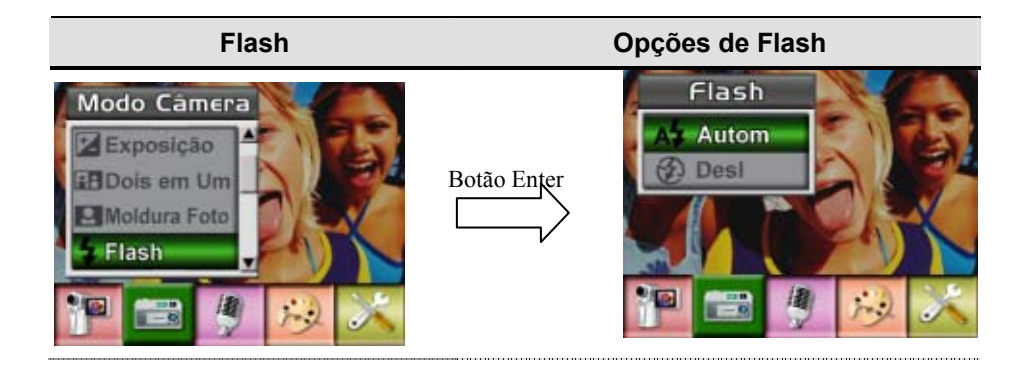

### ★ **Auto-Timer ( Somente Modo Fotografia)**

O auto-timer permite que você tire fotos com uma demora de dez segundos. Pode-se ativar o Auto-Timer pela tecla de atalho (botão Direito) ou pelas Opções de Configuração. O LED do auto-timer na parte frontal da câmera abaixo da luz do flash também irá piscar, piscando mais rápido um pouco antes da foto ser tirada.

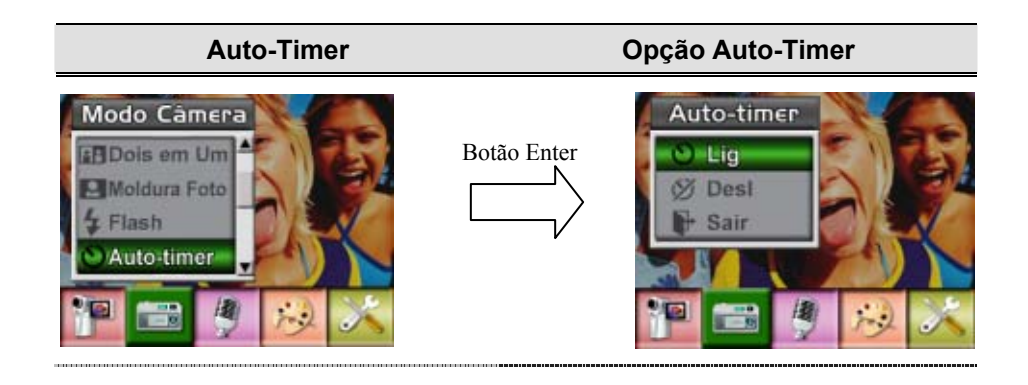

#### ★ **Nitidez**

Você pode suavizar ou realçar imagens para conseguir diferentes efeitos.

Para alterar a configuração de Nitidez:

- 1. No Modo de Gravação Filme/Fotografia, pressione o botão Enter para alternar para a tela do menu de gravação.
- 2. Use os botões Direita/Esquerda para selecionar Modo Câmera. O submenu do Camera Mode irá aparecer na tela.
- 3. Use os botões Para Cima/Para Baixo para selecionar Nitidez, então pressione o botão Enter para alternar para o submenu Nitidez.
- 4. Use os botões Para Cima/Para Baixo para percorrer os nove níveis. As alterações podem ser visualizadas imediatamente.
- 5. Pressione o botão Enter para confirmar a configuração e sair.

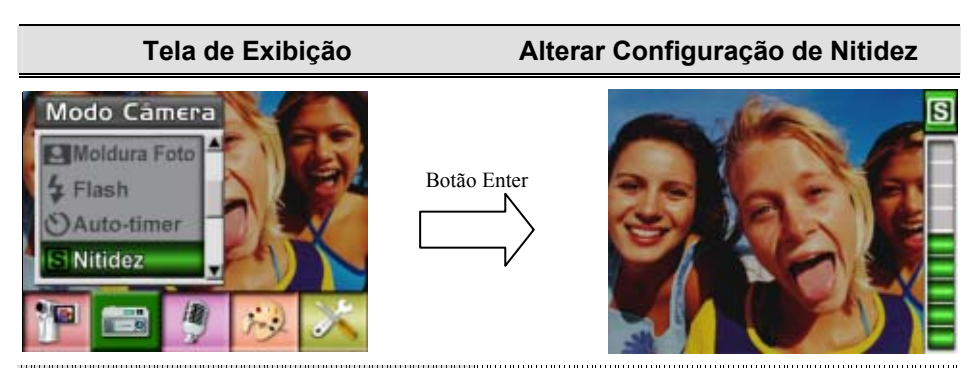

#### ★ Equilíbrio do Branco

A câmera ajusta o equilíbrio da cor das imagens automaticamente. Três configurações manuais de equilíbrio do branco estão disponíveis:

- Automático (Padrão) : A câmera ajusta o equilíbrio do branco automaticamente.
- Luz do Dia: Em externas
- Fluorescente: Sob condições de luz fluorescente.
- Tungstênio: Sob condições de luz de tungstênio.

Para alterar a Configuração de Equilíbrio do Branco:

- 1. No Modo de Gravação Filme/Fotografia, pressione o botão Enter para alternar para a tela do menu de gravação.
- 2. Use os botões Direita/Esquerda para selecionar Modo Câmera. O submenu do Camera Mode irá aparecer na tela
- 3. Use os botões Para Cima/Para Baixo para selecionar Equilíbrio do Branco, então pressione o botão Enter para alternar para o submenu Equilíbrio do Branco.
- 4. Use os botões Para Cima/Para Baixo para percorrer as quatro configurações. As alterações podem ser visualizadas imediatamente.
- 5. Pressione o botão Enter para confirmar a configuração e sair.

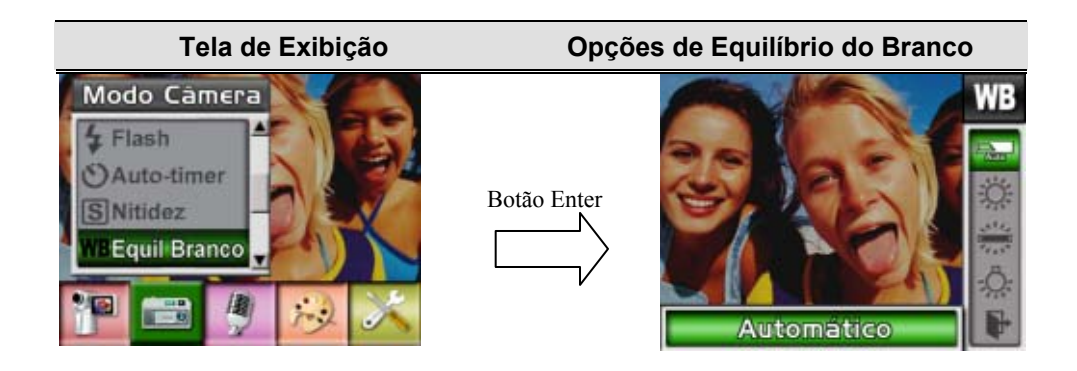

#### ★ **Multi-Foto (Somente Modo Fotografia)**

Com a câmera ajustada no Modo Multi-Foto, você poderá tirar cinco fotos contínuas.

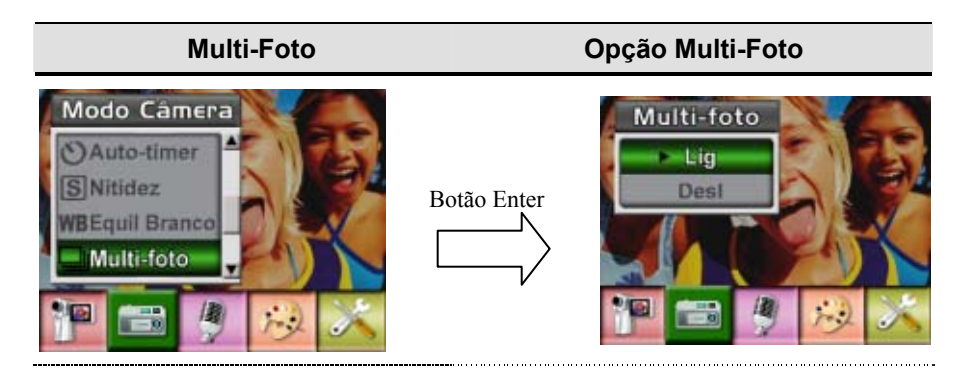

### ★ **Luz de Fundo (Somente Modo Gravação de Fotografia)**

Com a câmera ajustada para Modo Luz de Fundo, você pode tirar fotos quando a luz estiver atrás do objetivo.

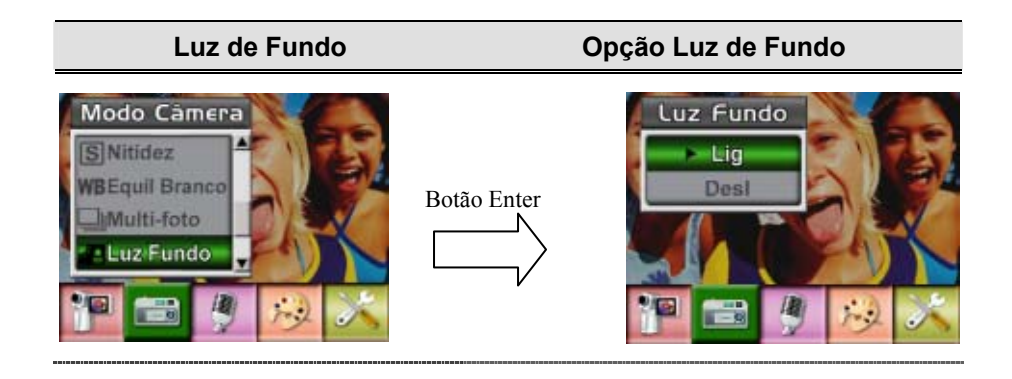

#### ★ **Impressão da Data ( Somente Modo Fotografia)**

O recurso de Impressão da Data pode definir a câmera para automaticamente colocar a data nas fotografias.

Para ativar a Impressão da Data:

- 1. No Modo Câmera, use os botões Para Cima/Para Baixo para selecionar Date Printing, então pressione o botão Enter para alternar para o submenu Date Printing.
- 2. Use os botões Para Cima/Para Baixo para escolher Lig ou Desl.
- 3. Pressione o botão Enter para confirmar a configuração e sair.

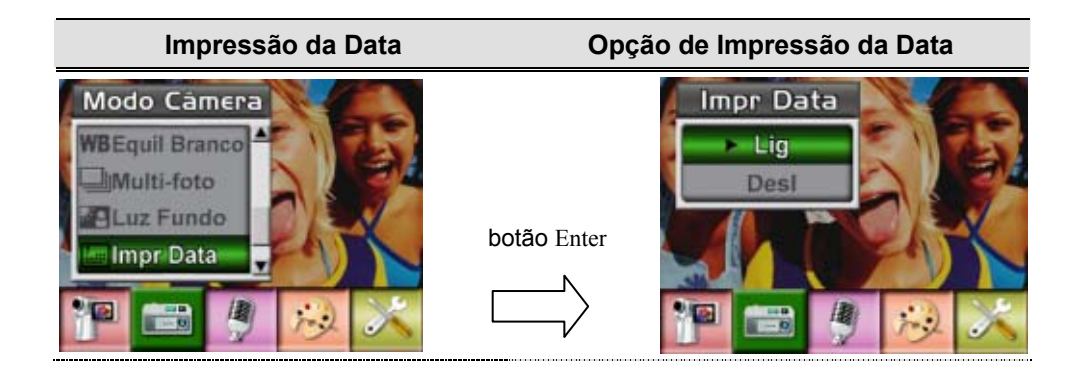

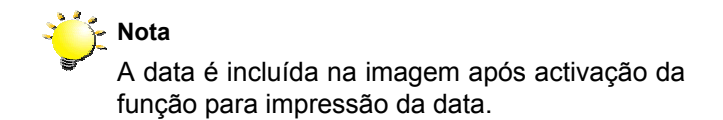

#### ★ **Modo de Voz**

Para ativar a gravação de voz:

- 1. No Modo de Gravação Filme/Fotografia, pressione o botão Enter para alternar para a tela do menu de gravação.
- 2. Use os botões Direito/Esquerdo para alternar para Opção de Voz. Então o submenu de Voz irá aparecer na tela.
- 3. Use os botões Para Cima/Para Baixo para alternar entre as opções Enter e Sair.
- 4. Escolha a opção Enter para ativar a gravação de voz e pressione o botão Enter para confirmar a configuração e sair.

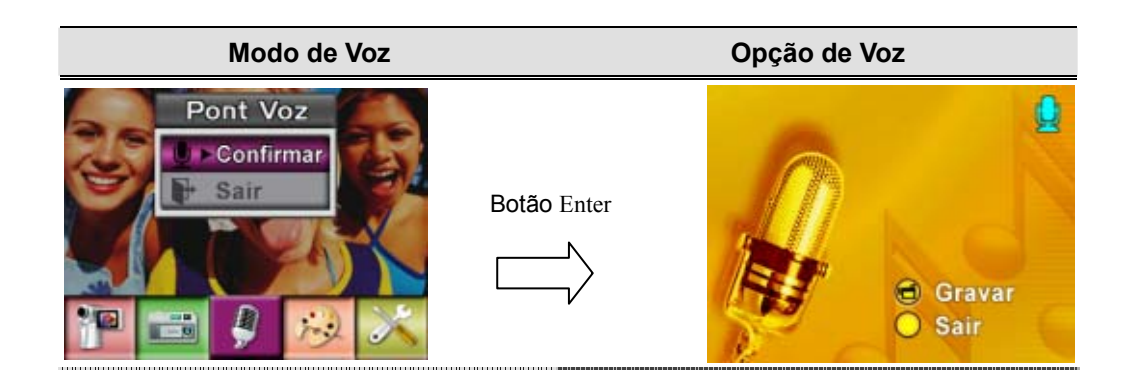

#### ★ **Efeito**

Existem quatro modos que são Normal, Preto/Branco, Clássico e Negativo.

- 1. No Modo de Gravação Filme/Fotografia, pressione o botão Enter para alternar para a tela do menu de gravação.
- 2. Use os botões Direito/Esquerdo para alternar para Opção Efeitos. Então o submenu Efeitos irá aparecer na tela.
- 3. Use os botões Para Cima/Para Baixo para alternar entre quatro configurações. A mudança pode ser visualizada imediatamente.
- 4. Pressione o botão Enter para confirmar a configuração e sair.

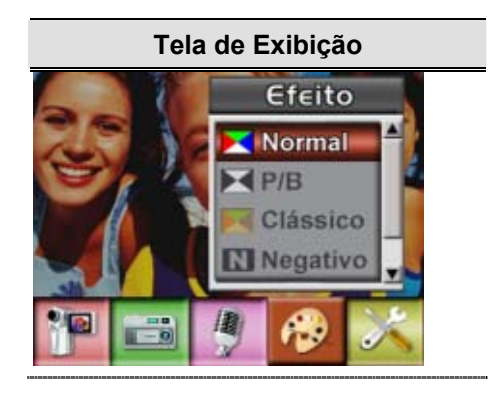

#### ★**Instalação**

O submenu Instalação possui sete opções para configurar a instalação de sua câmera.

Para alterar configurações avançadas:

- 1. No Modo de Gravação Filme/Fotografia, pressione o botão Enter para alternar para a tela do menu de gravação.
- 2. Use os botões Direito/Esquerdo para alternar para Opção Instalação. Então o submenu Instalação irá aparecer na tela.
- 3. Use os botões Para Cima/Para Baixo para percorrer as oito configurações.

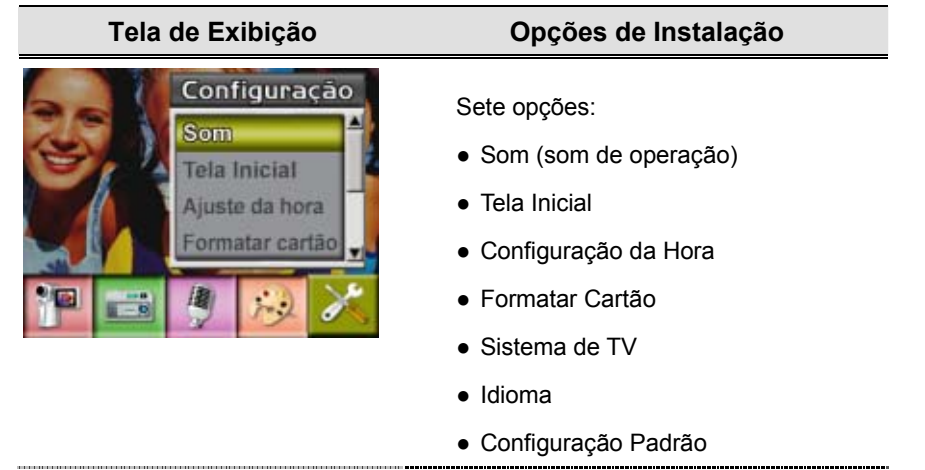

#### <sup>z</sup> **Configuração do Som**

Ative ou desative o bip dos botões e o som de operação usando os botões Para Cima/Para Baixo, e então pressione Enter para confirmar a configuração.

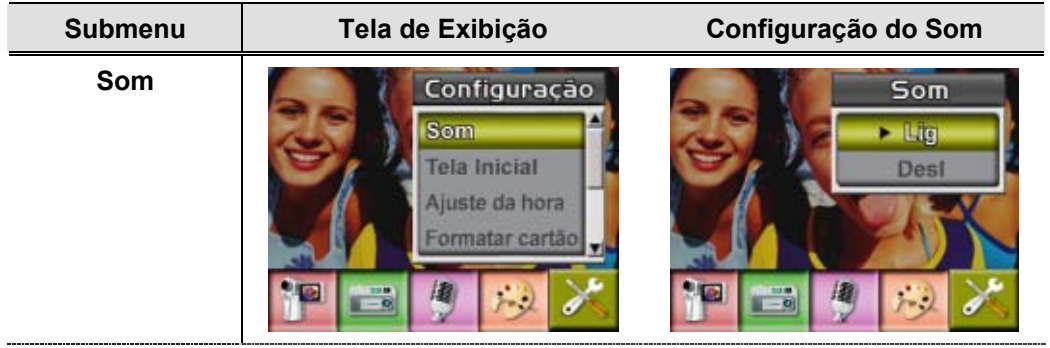

#### **• Tela Inicial**

Personalize a Tela Inicial com suas fotos favoritas. Pressione os botões Para Direito/Esquerdo Baixo para selecionar a foto que você deseja e pressione o botão Enter para confirmar a configuração e sair.

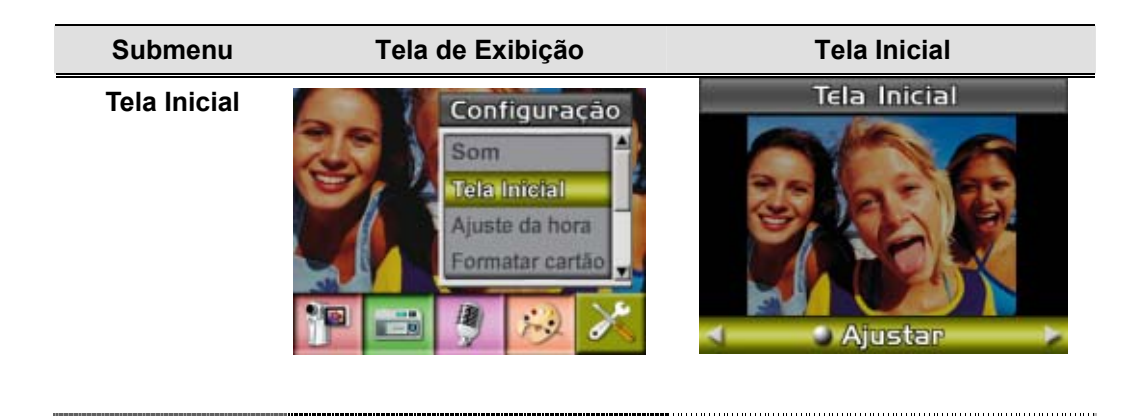

Se você não desejar personalizar a tela inicial, pressione os botões Para Direito/Esquerdov Baixo e selecione Sem Tela Inicial.

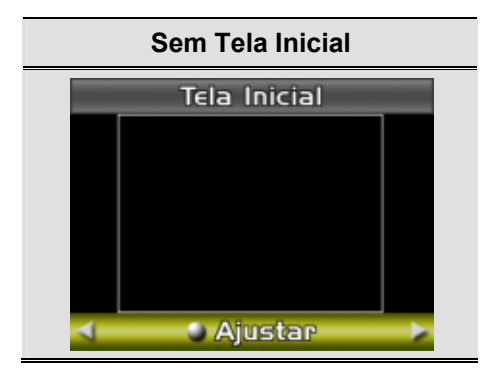

#### <sup>z</sup> **Configuração da Hora**

- 1. Percorra a Data, Hora e Sair usando os botões Esquerdo/Direito.
- 2. Configure a data e a hora usando os botões Para Cima/Para Baixo, então selecione SET para confirmar cada alteração.
- 3. Selecione SAIR para sair da Configuração da Hora sem nenhuma alteração.

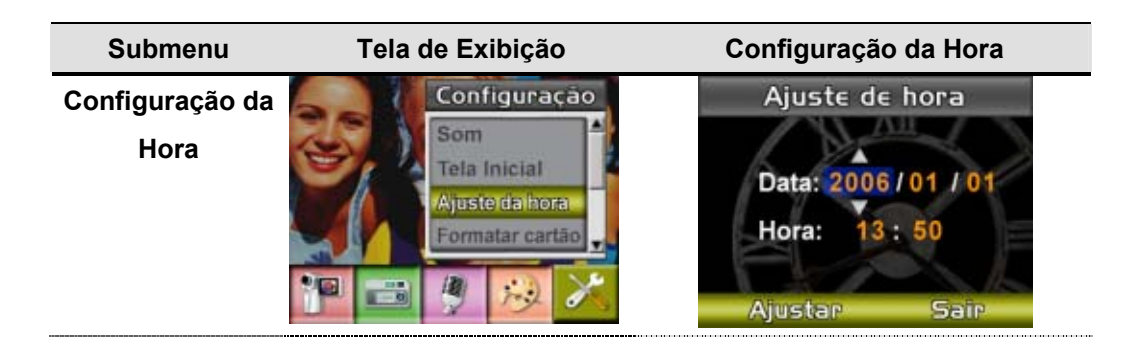

#### <sup>z</sup> **Formatar Cartão**

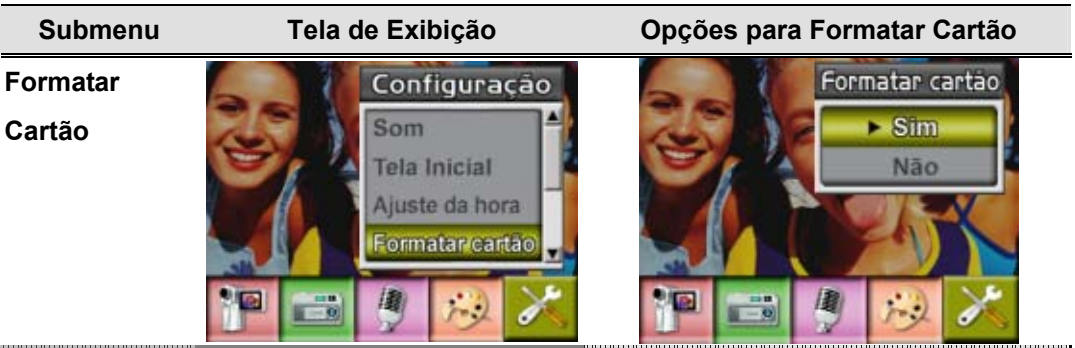

**Sim**: Formatar o Cartão SD ou Formatar Memória 。

Não (Padrão): Não formatar o Cartão SD ou Não formatar Memória

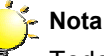

Todos os dados serão eliminados se o cartão de memória SD for formatado. Certifique-se de que criou uma cópia de segurança dos dados no PC antes de formatar o cartão de memória SD.

#### <sup>z</sup> **Sistema de TV**

Assegure-se que o padrão de TV apropriado de sua área esteja selecionado – NTSC ou PAL.

A configuração errada do Sistema de TV poderá causar oscilação na imagem.

Padrão NTSC: EUA, Canadá, Japão, Coréia do Sul, Taiwan, etc.

Padrão PAL: Reino Unido, Europa, China, Austrália, Cingapura, Hong Kong, etc.

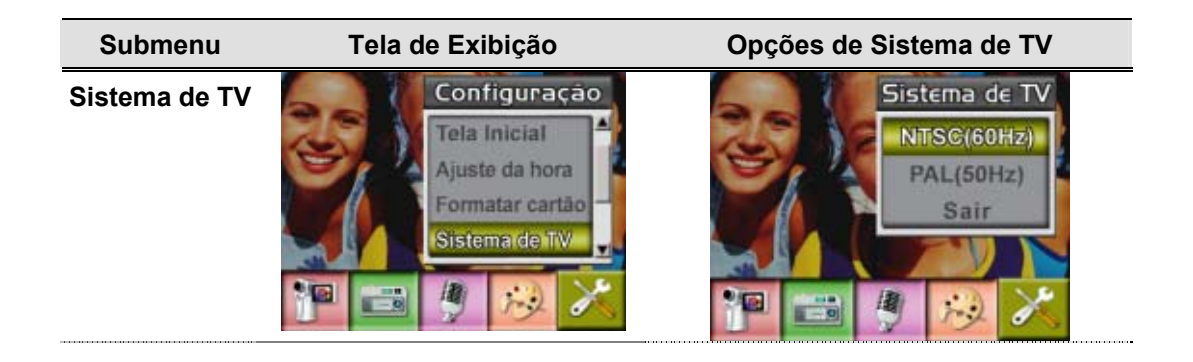

#### <sup>z</sup> **Selecionando o Idioma da Interface**

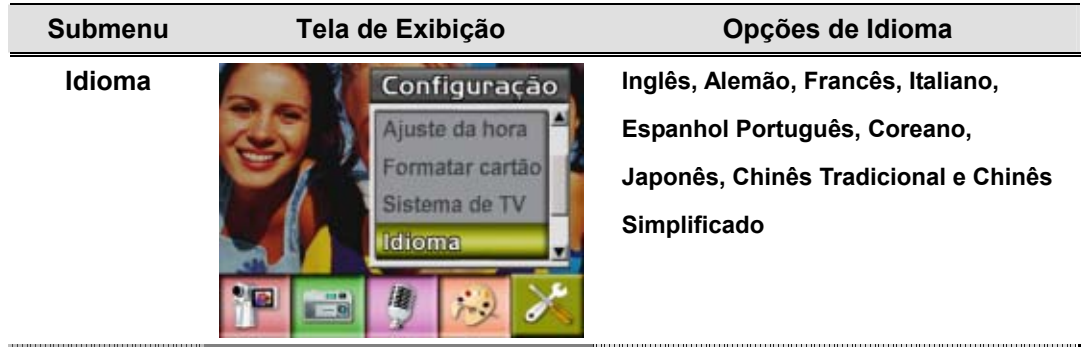

### <sup>z</sup> **Configuração Padrão**

Para restaurar a configuração padrão de fábrica, selecione esta opção.

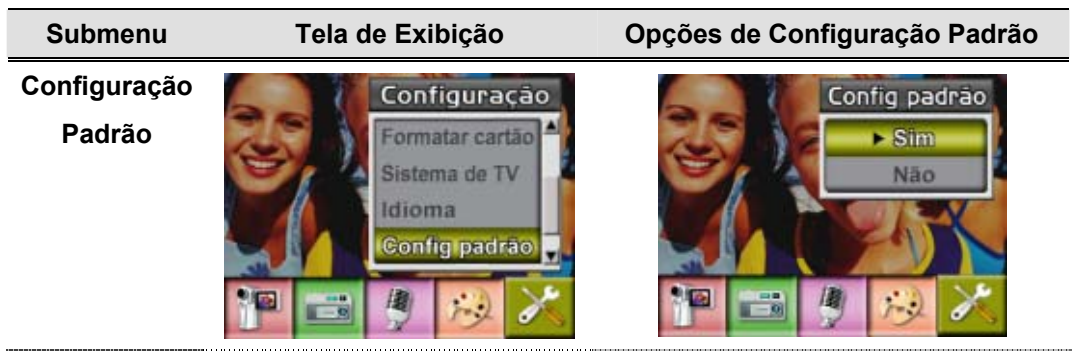

# **Seção 4**

# **Modo Reprodução**

Pressione o botão GRAV/REPR para alternar do Modo Gravação para o Modo Reprodução. O Modo Reprodução permite assistir e monitorar filmes e fotos, bem como ouvir gravações de voz da memória interna ou de um cartão de memória opcional.

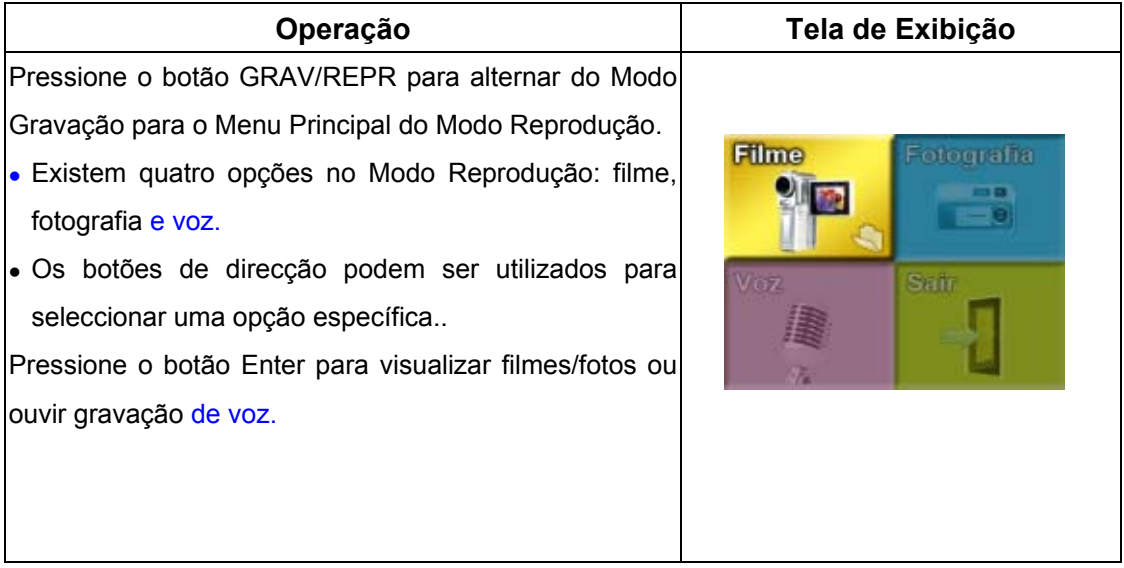

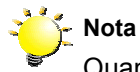

Quando um clip de vídeo gravado, uma imagem ou um ficheiro de voz é armazenado na câmara, uma pasta será apresentada no respectivo modo de reprodução.

### ★Funções do Botão de Direção

O botão de direção tem as seguintes funções nos Modos Reprodução de Filme e Fotografia.

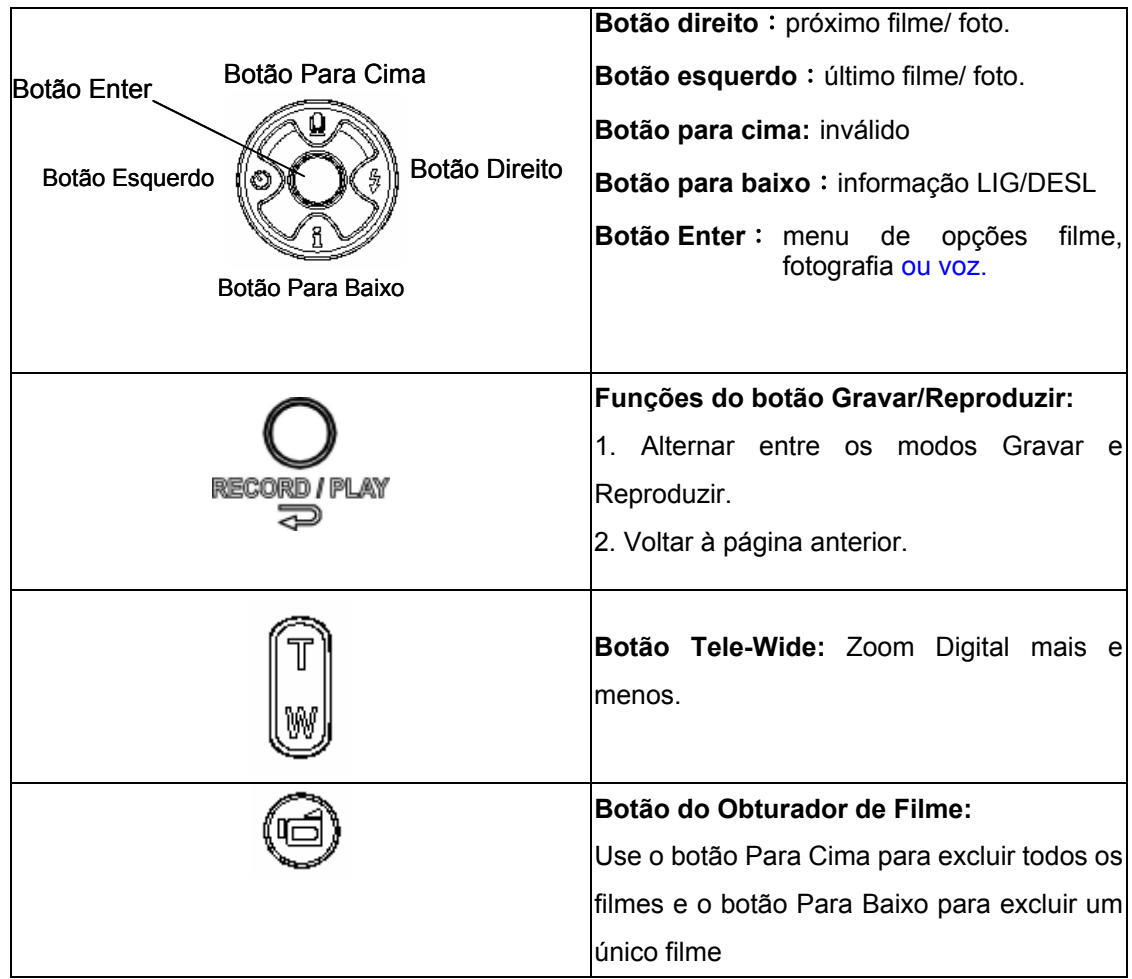

### ★Informações do Monitor LCD

Indicações na tela LCD no Modo Reprodução:

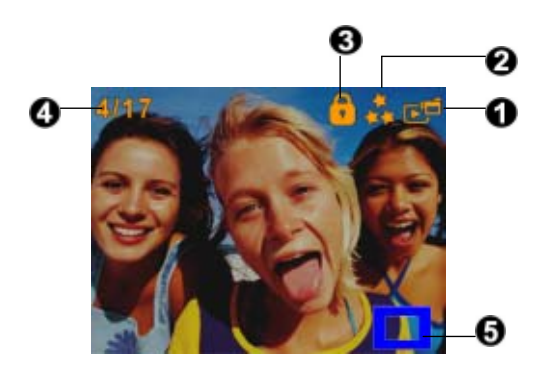

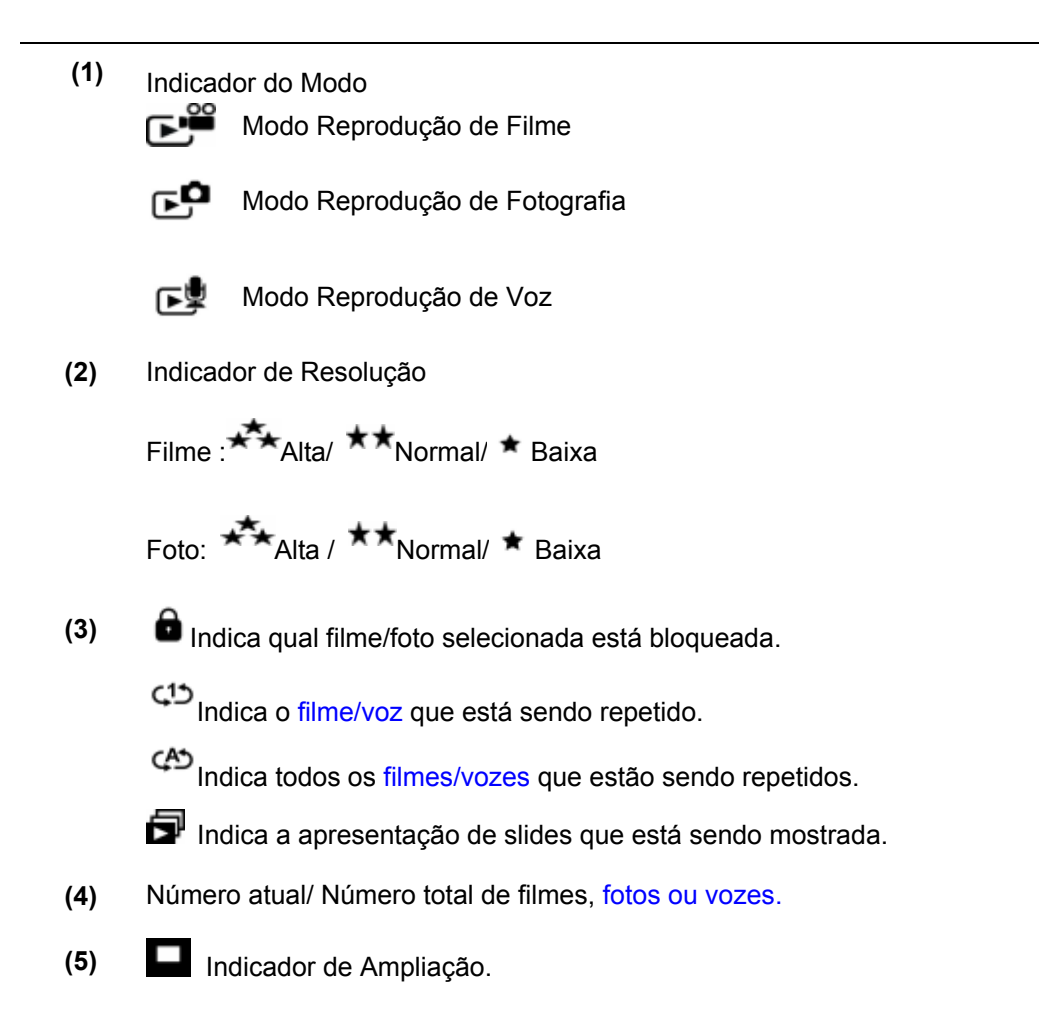

## ★ Reprodução de Filmes

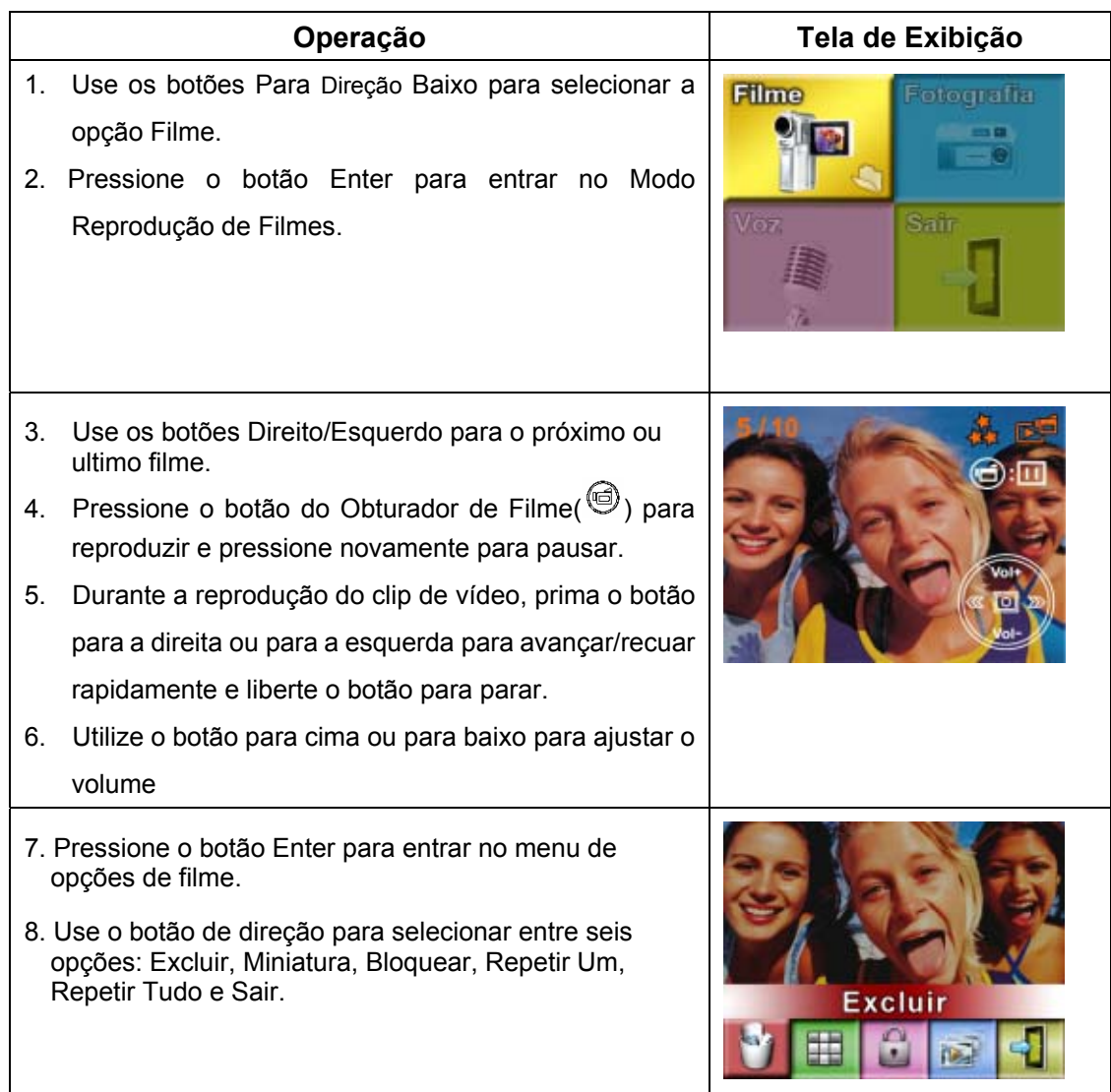

#### ★ **Excluir Filmes**

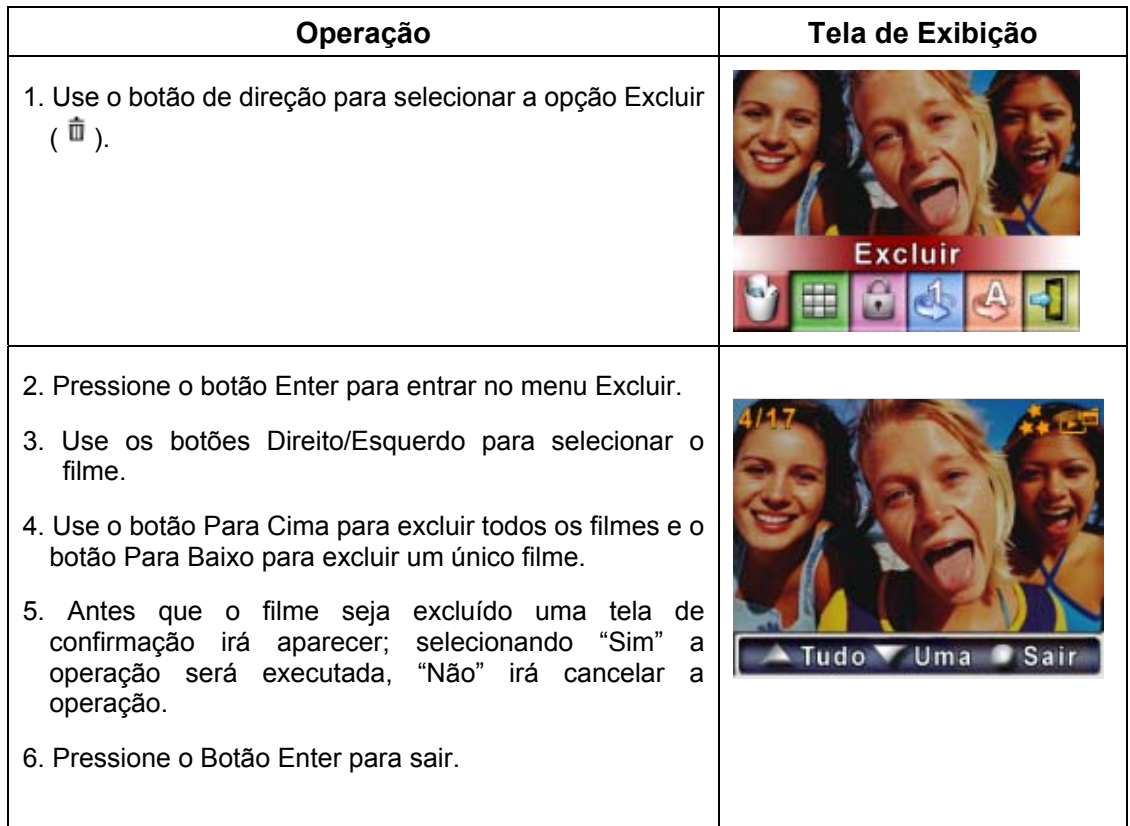

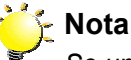

#### *Se um cartão de memória estiver colocado você poderá excluir apenas os filmes armazenados no cartão.*

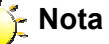

*Filmes em um cartão de memória protegido não podem ser excluídos.*

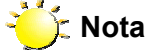

*A função excluir somente apagará filmes desbloqueados. Filmes bloqueados devem ser desbloqueados antes de serem apagados.* 

### ★ Função Miniatura

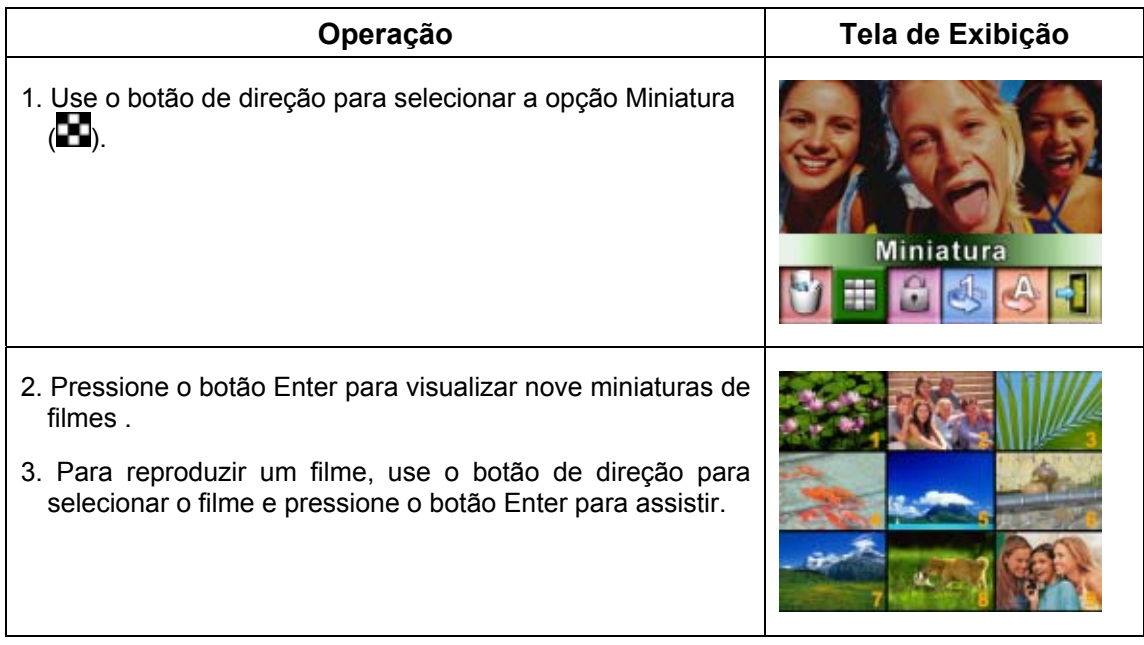

### ★Bloquear Filmes

Um único filme ou todos os filmes podem ser bloqueados. Esta função pode evitar que os filmes sejam acidentalmente excluídos.

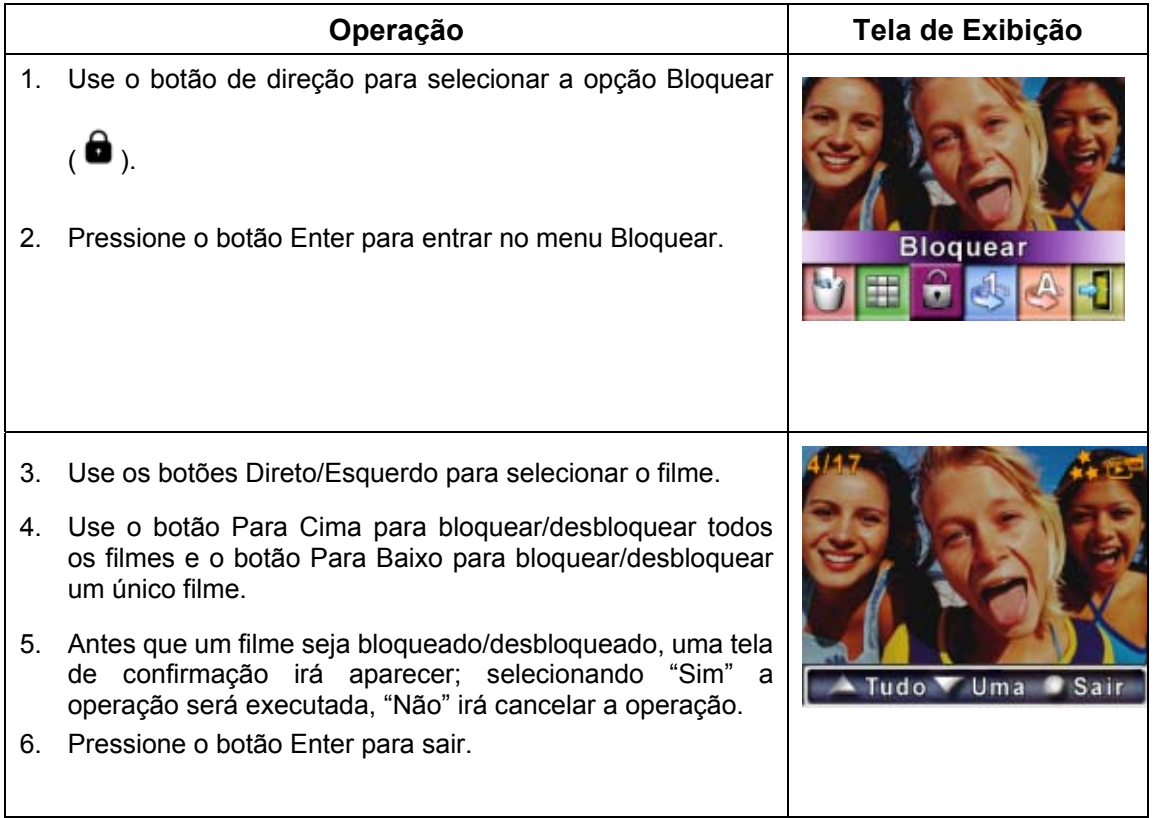

### ★Repetir Filmes

Esta função automaticamente repete a reprodução de um único filme ou de todos os filmes sob determinada ordem.

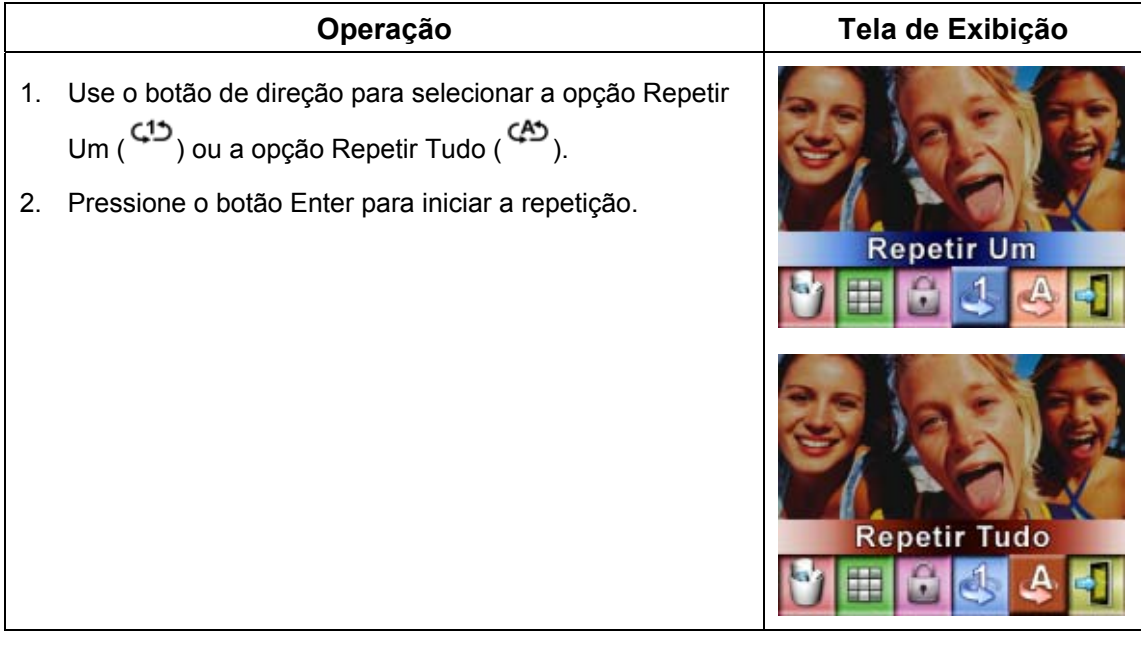

### ★ Reprodução de Fotografias

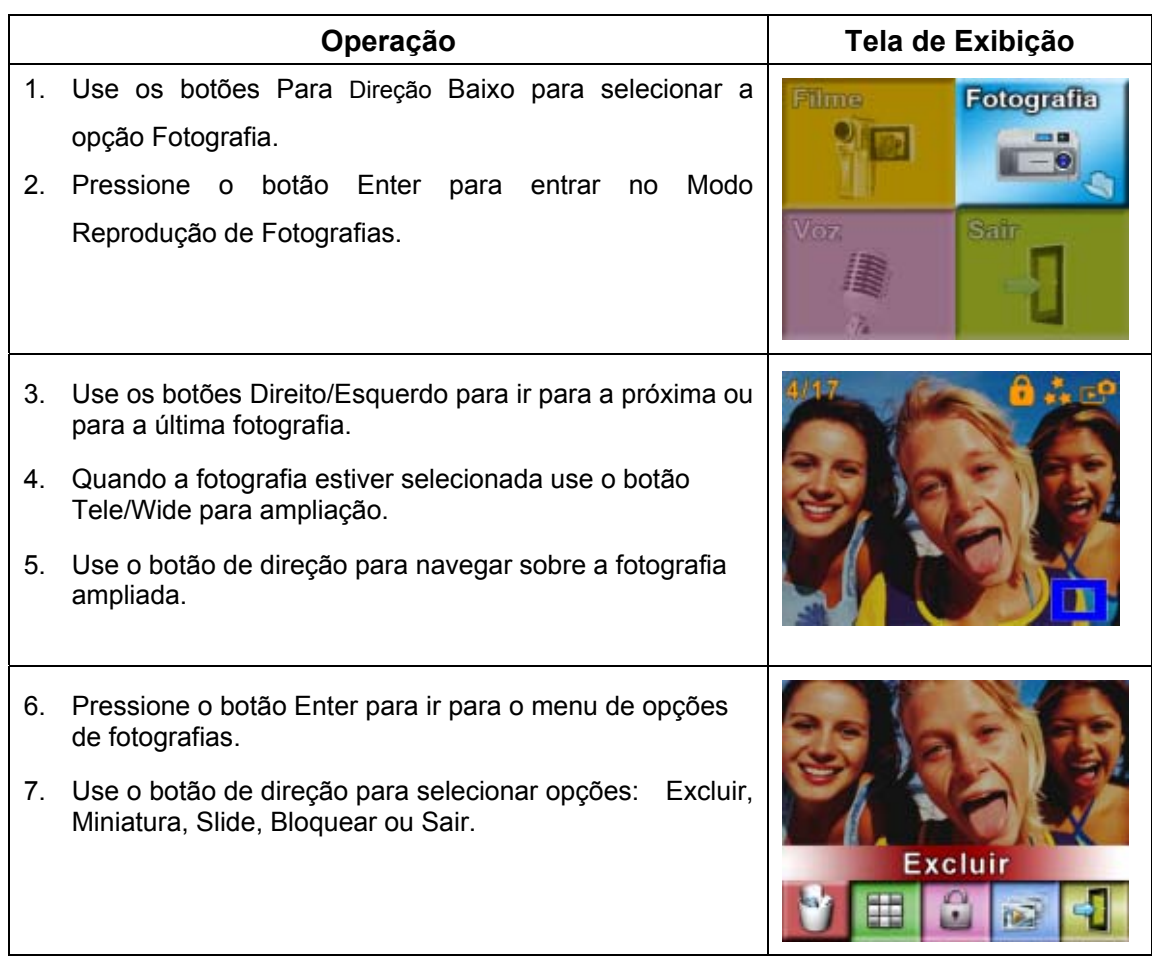

## ★ Excluir Fotografia

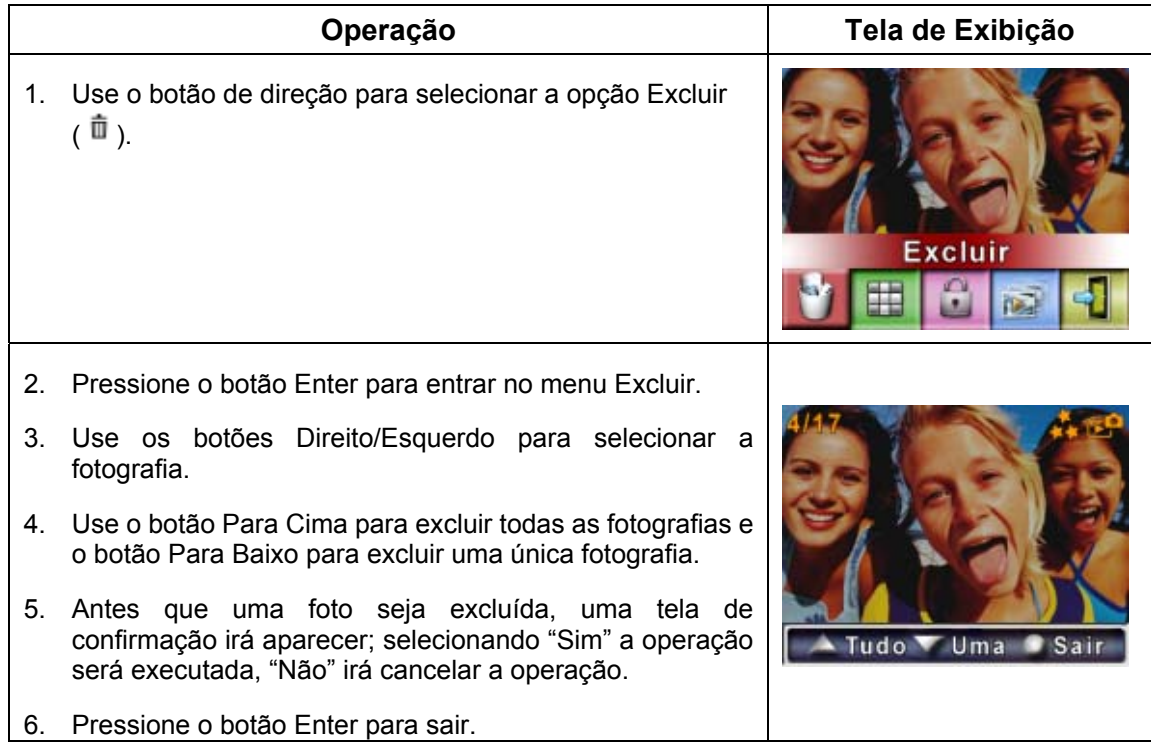

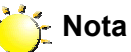

*Se um cartão de memória estiver colocado, você poderá excluir somente as fotografias armazenadas no cartão.*

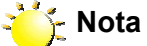

*Fotografias em um cartão de memória protegido não podem ser excluídas.*

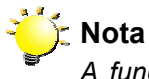

*A função excluir irá apagar apenas fotografias desbloqueadas. Fotografias bloqueadas devem ser desbloqueadas antes de serem excluídas.* 

### ★ Função Miniatura

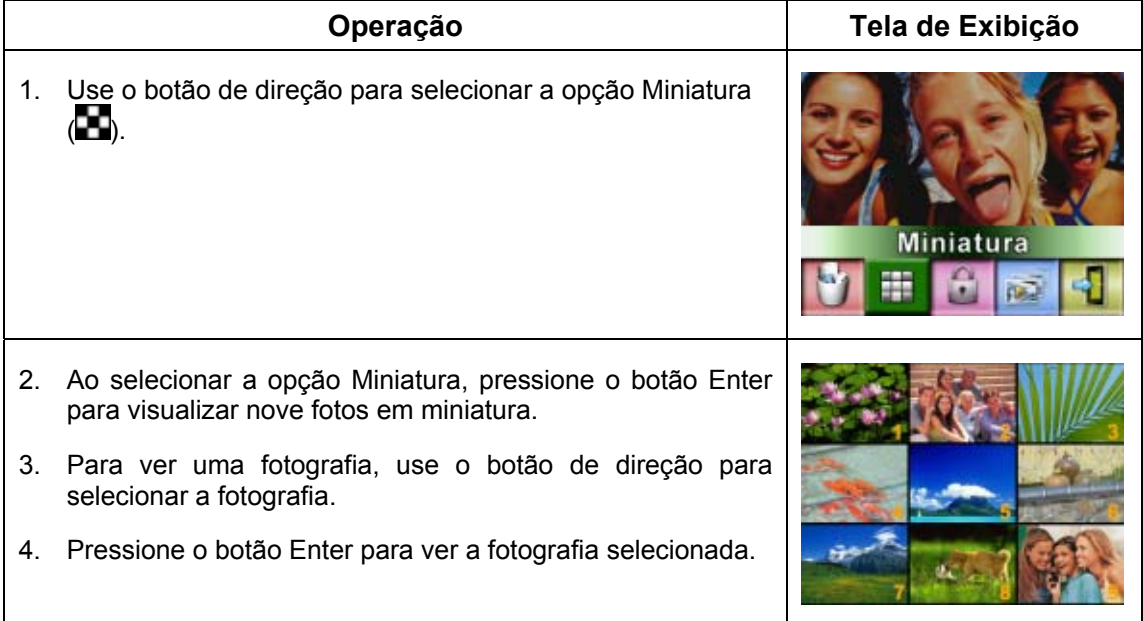

### ★ Bloquear Fotografias

Uma única foto ou todas as fotos podem ser bloqueadas. Esta função pode evitar que as fotografias sejam excluídas acidentalmente.

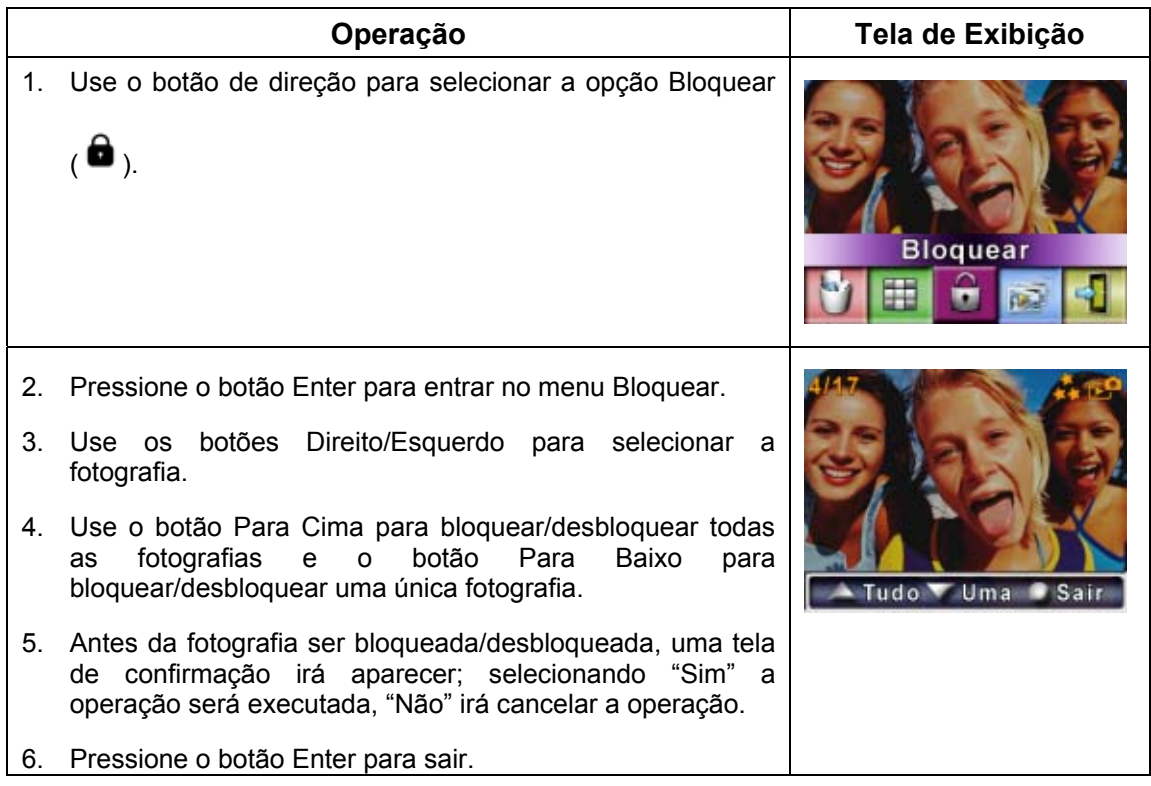

### ★ Preparar Apresentação de Slides

Esta função automaticamente exibe todas as fotografias segundo uma ordem.

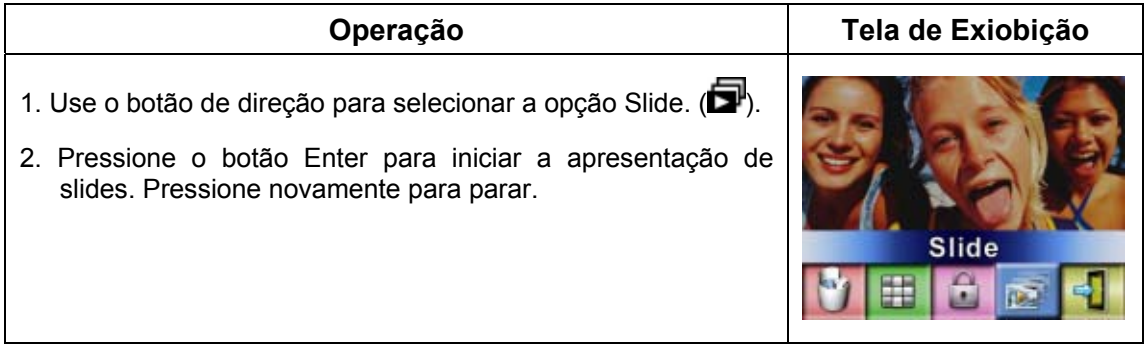

### ★Reprodução de Voz

### ★Funções do Botão de Direção

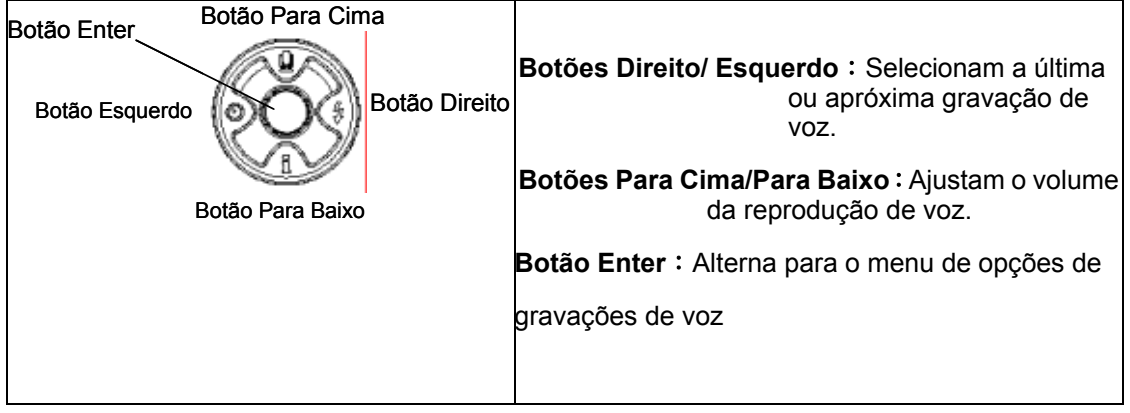

No Modo Reprodução de Voz, o botão de direção tem as seguintes funções:

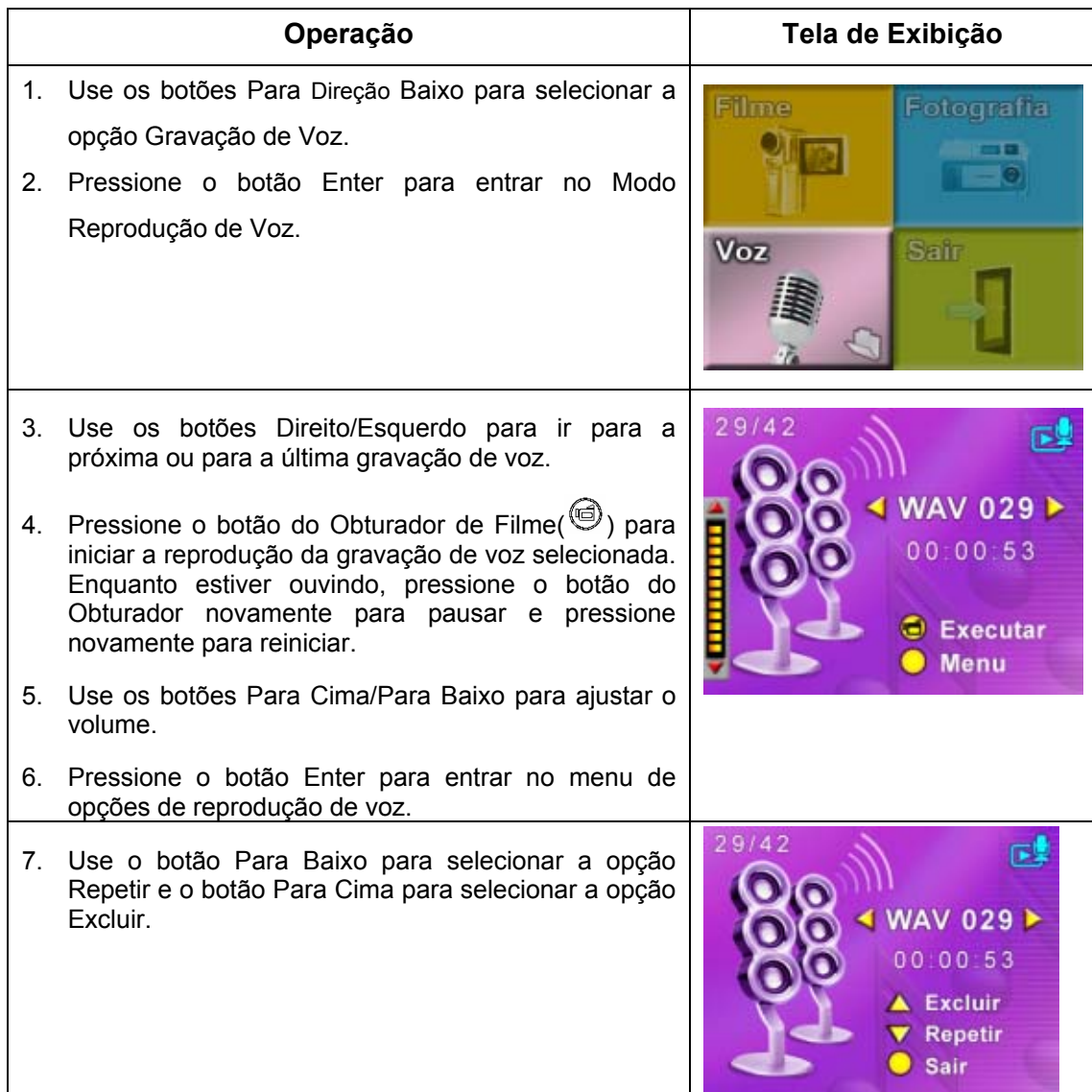

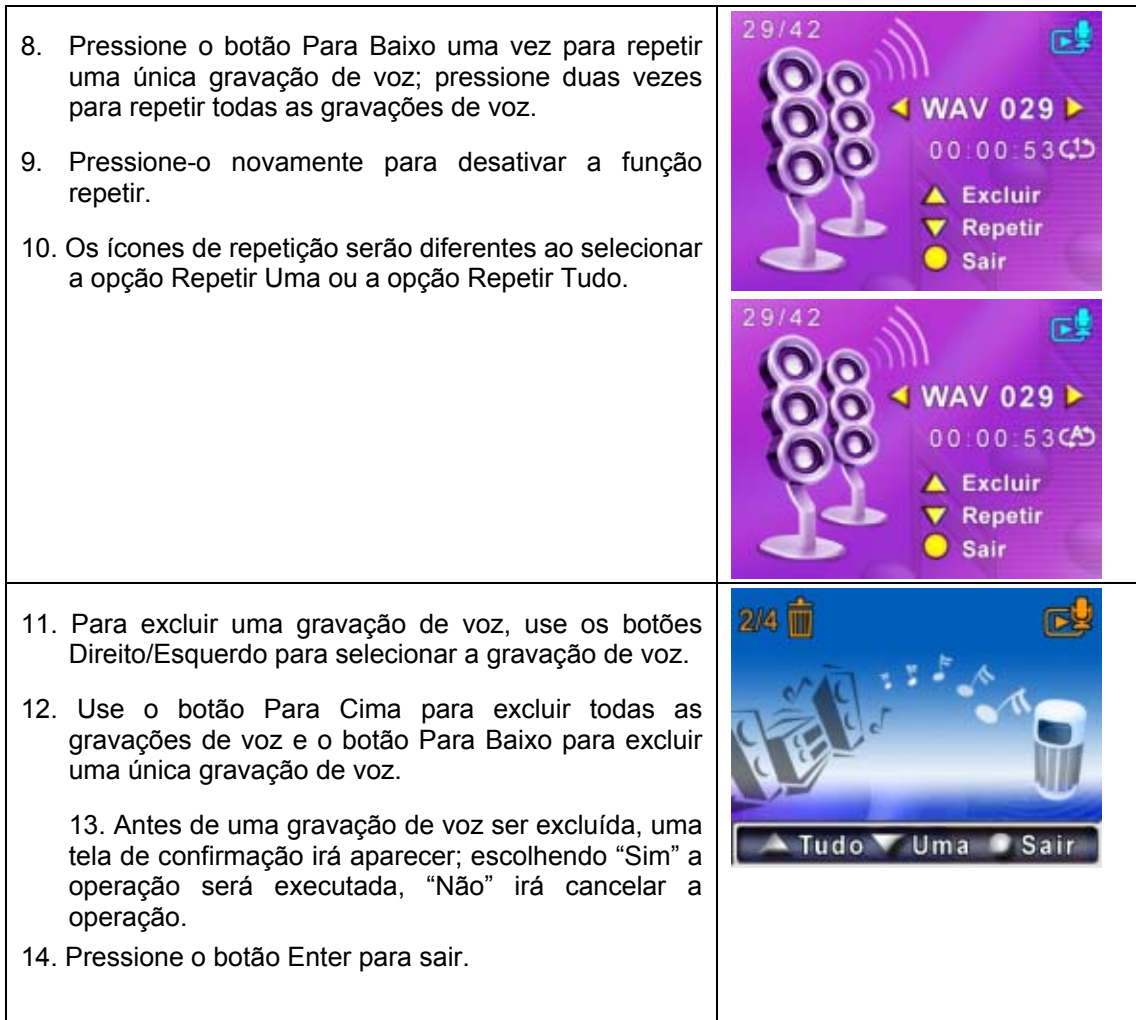

# Viewing MPEG4 Movie on PC

#### ★ Filme MPEG4

MPEG4, padrão de compressão e formato multimídia, é uma tecnologia de compressão de vanguarda desenvolvida pela MPEG (Motion Picture Expert Group). Ela não só melhora a qualidade da imagem, mas também aumenta a eficiência da capacidade de gravação.

A tecnologia MPEG4 é adotada em sua câmera para trazer a qualidade de DVD aos seus filmes MPEG4. O formato de filme MPEG4 para AVI é usado em sua câmera.

#### **★ Assistir Filmes MPEG4 no PC**

Quando for reproduzir um filme MPEG4 pela primeira vez, o Codec de Vídeo Xvid MPEG4 deverá estar instalado no PC. Para fazer isso:

- (1) Coloque o CD-ROM no drive de CD-ROM do computador. Clique em "Install Device Driver" (Instalação do Codec de Vídeo Xvid MPEG4" e siga as instruções da tela para completar a instalação.
- (2) Abra um programa de exibição de vídeo como o Windows Media Player para assistir filmes AVI em MPEG4.

#### $\star$  Compartilhe Filmes MPEG4

Você pode compartilhar filmes gravados em MPEG4 com seus amigos através da Internet ou em CD. Certifique-se que o Codec de Vídeo Xvid MPEG4 está instalado no PC de seus amigos para que possam assistir aos filmes MPEG4. O Codec de Vídeo Xvid MPEG4 está disponível no CD fornecido ou pode ser feito o download pela Internet.

### **Seção 6**

# Vendo Fotografias e Filmes na TV

Você pode ver na televisão filmes e fotografias armazenadas . Para conectar a uma televisão:

- 1. Conecte uma extremidade do cabo AV à porta de saída AV de sua câmera.
- 2. Conecte a outra extremidade a uma televisão.
- 3. O menu de opções Fone de ouvido/TV irá aparecer na Tela LCD.

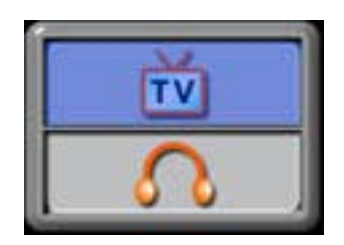

- 4. Selecione a opção TV e pressione o botão Enter para confirmar a configuração.
- 5. Os passos para ver na TV fotografias e filmes armazenados são exatamente os mesmos daqueles para vê-los no monitor LCD.

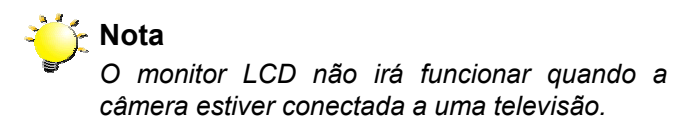

### **Seção 7**

### Conversor de Arquivo de Vídeo

O CD de software incluído contém o Ulead VideoStudio que permite que o conversor de arquivo de vídeo converta múltiplos formatos de vídeo em MPEG4 Xvid, formato compatível com sua câmera. Desse modo, você pode converter qualquer formato de arquivo de vídeo e reproduzir seus filmes favoritos em sua câmera.

Para converter um arquivo de vídeo:

- (1) Instale o Ulead VideoStudio ( Consulte a seção 11)
- (2) Clique em Iniciar Selecionar Programas Ulead VideoStudio 8.0
- (3) A tela principal do VideoStudio 8.0 irá aparecer na sua área de trabalho.
- (4) Clique no menu "Ferramentas" do lado direito da tela e então escolha "Batch Converter" (Conversor em Massa).

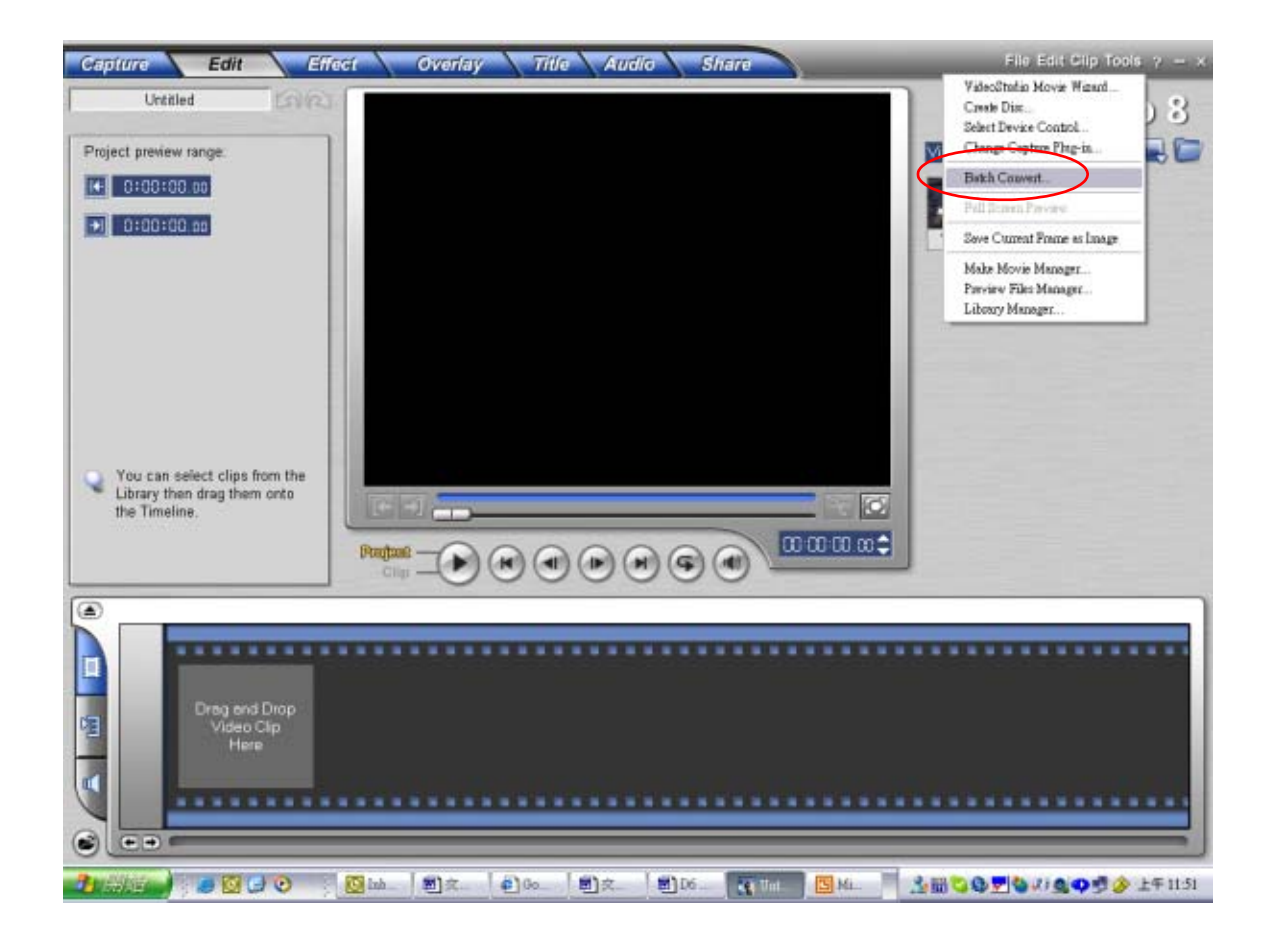

(5) Clique em "Add" para adicionar o arquivo de vídeo que você deseja converter.

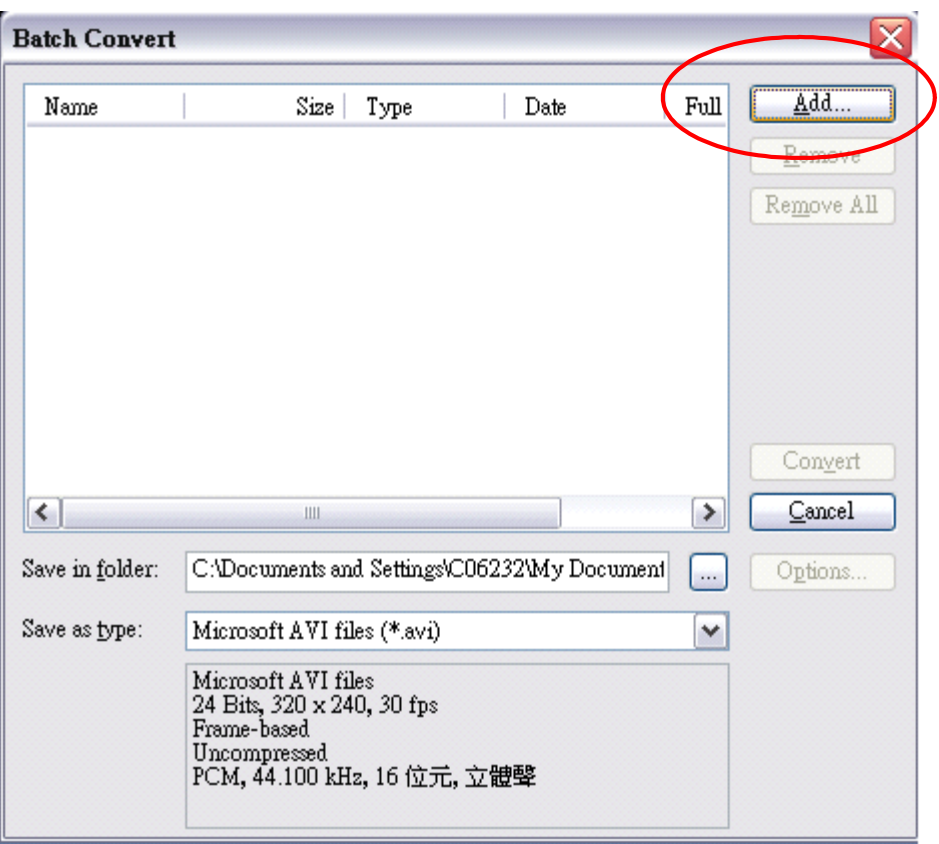

(6) Selecione "Save as type" (Salvar como o tipo) para escolher o formato de vídeo de saída e clique em "Convert" (Converter) para iniciar a conversão do arquivo.

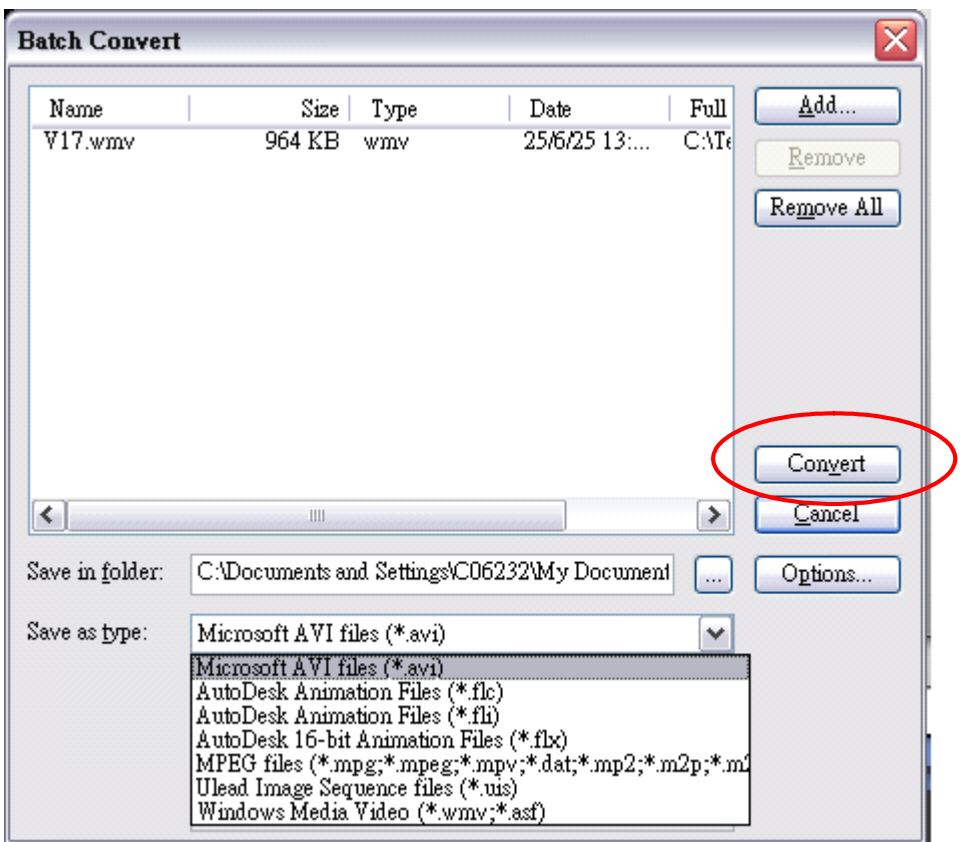

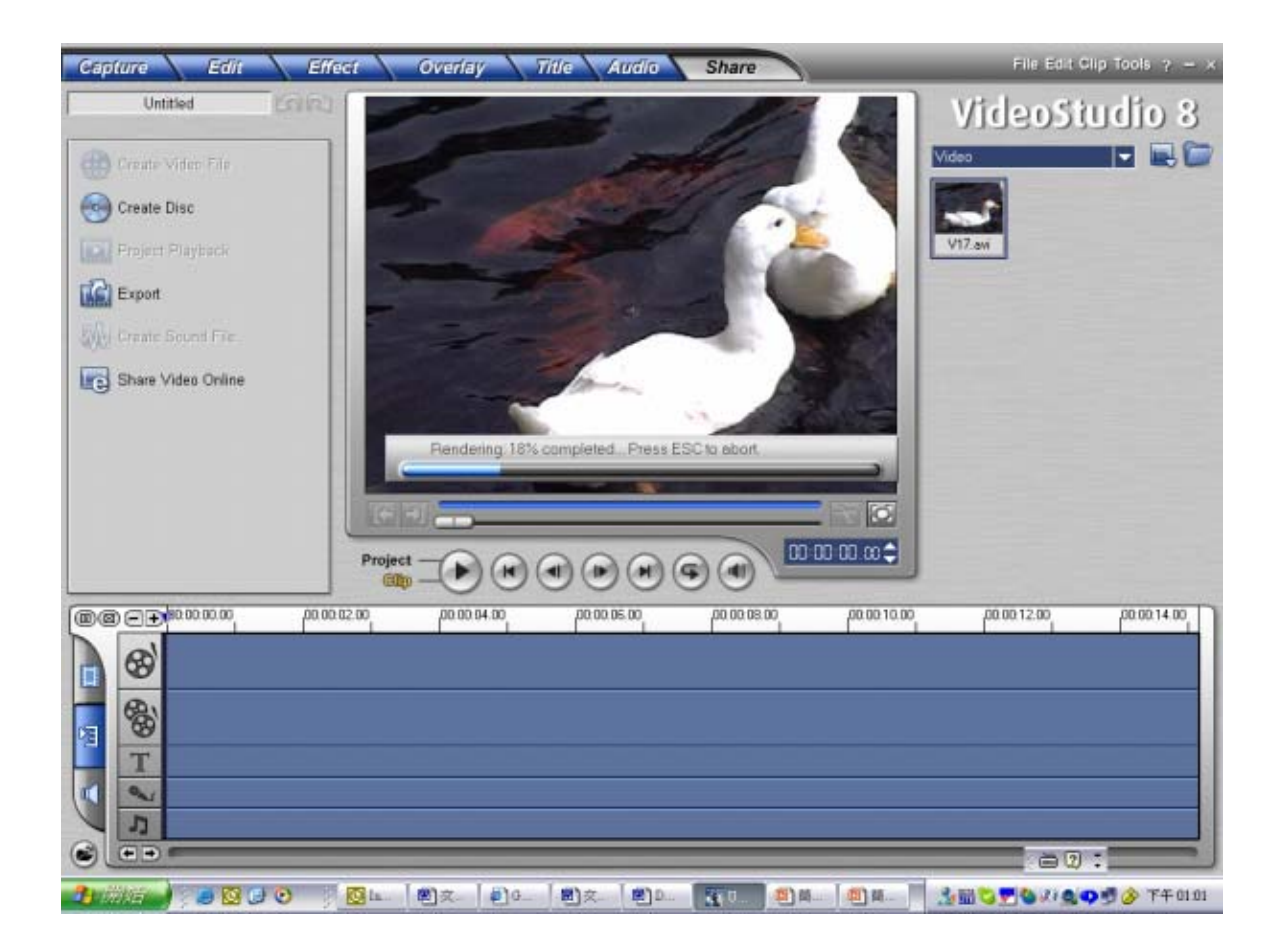

(7) A janela do Relatório da Tarefa irá aparecer após a tarefa ser concluída.

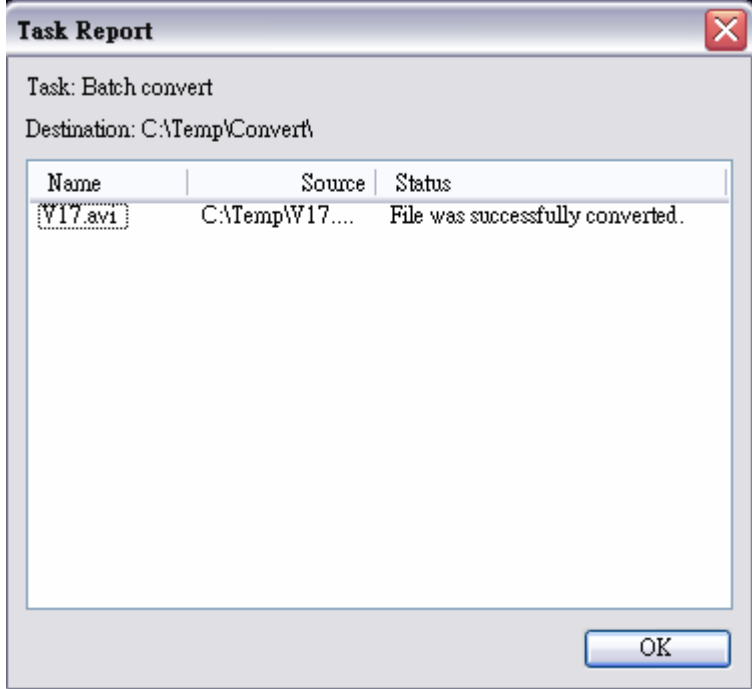

- (8) Antes de transferir o arquivo convertido para sua câmera, renomeie o arquivo convertido como " Clip0001.avi". (Observe que: se o Clip0001.avi já existir na câmera, então o arquivo convertido deverá ser renomeado como clip0002.avi).
- (9) Conecte sua câmera ao PC e transfira o vídeo convertido para "Meu Computador\Disco Removível\DCIM\200Movie" em sua câmera. (Consulte a Seção 11 Transferência de Dados para um Computador)
- (10) Após transferir o vídeo convertido para a câmera, pressione o botão Grav/Repr para apreciar seu filme favorito.

# Gravando o clipe armazenado em DVD

O CD de software incluído contém o Ulead VideoStudio 8.0 SE DVD que também permite gravar o videoclipe em um DVD. Você pode conservar seus filmes mais preciosos em DVD para compartilhar com a família e os amigos. Para criar um DVD:

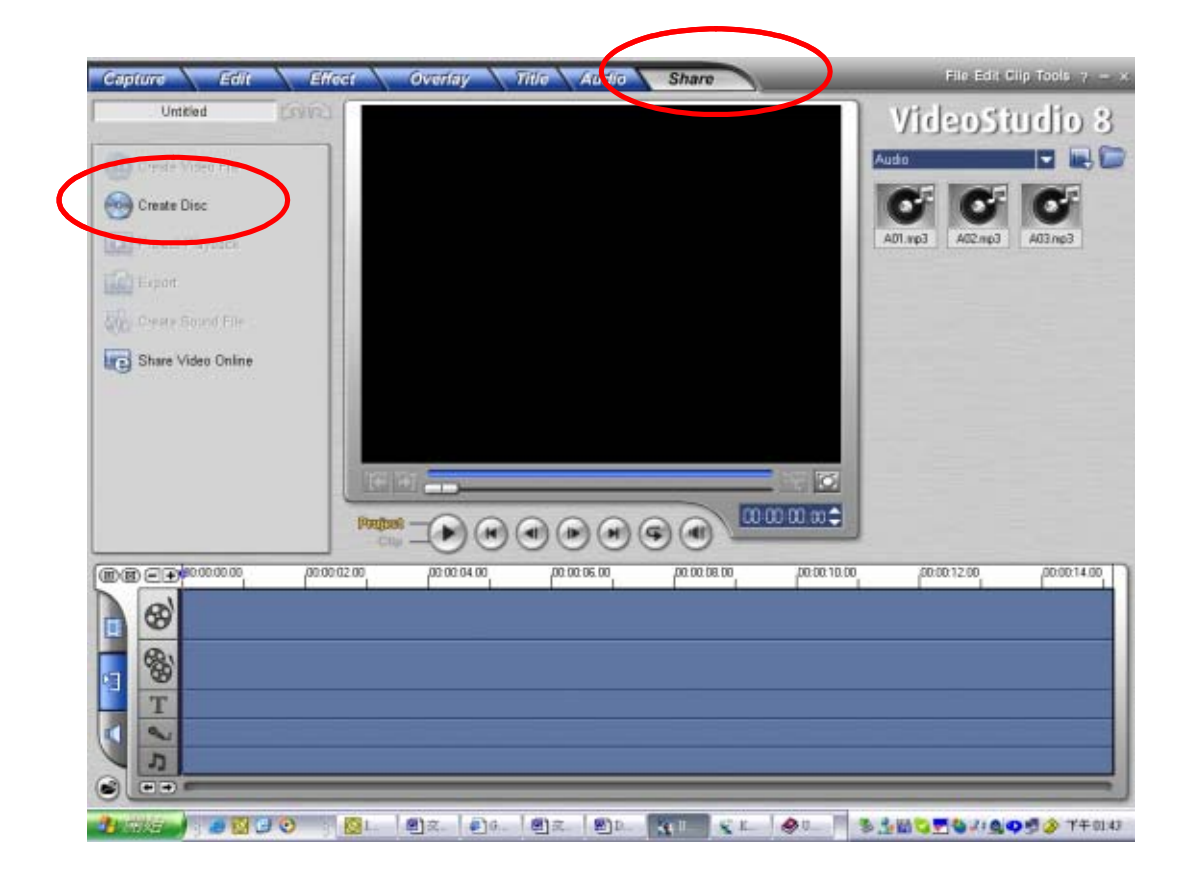

(1) Selecione a Opção "Share" e clique em "Create Disc"

(2) A janela "Create Disc" irá aparecer. Então clique em "Add Video" para adicionar o arquivo de vídeo que você deseja gravar em DVD. Em seguida clique no botão "Next" e siga as instruções da tela.

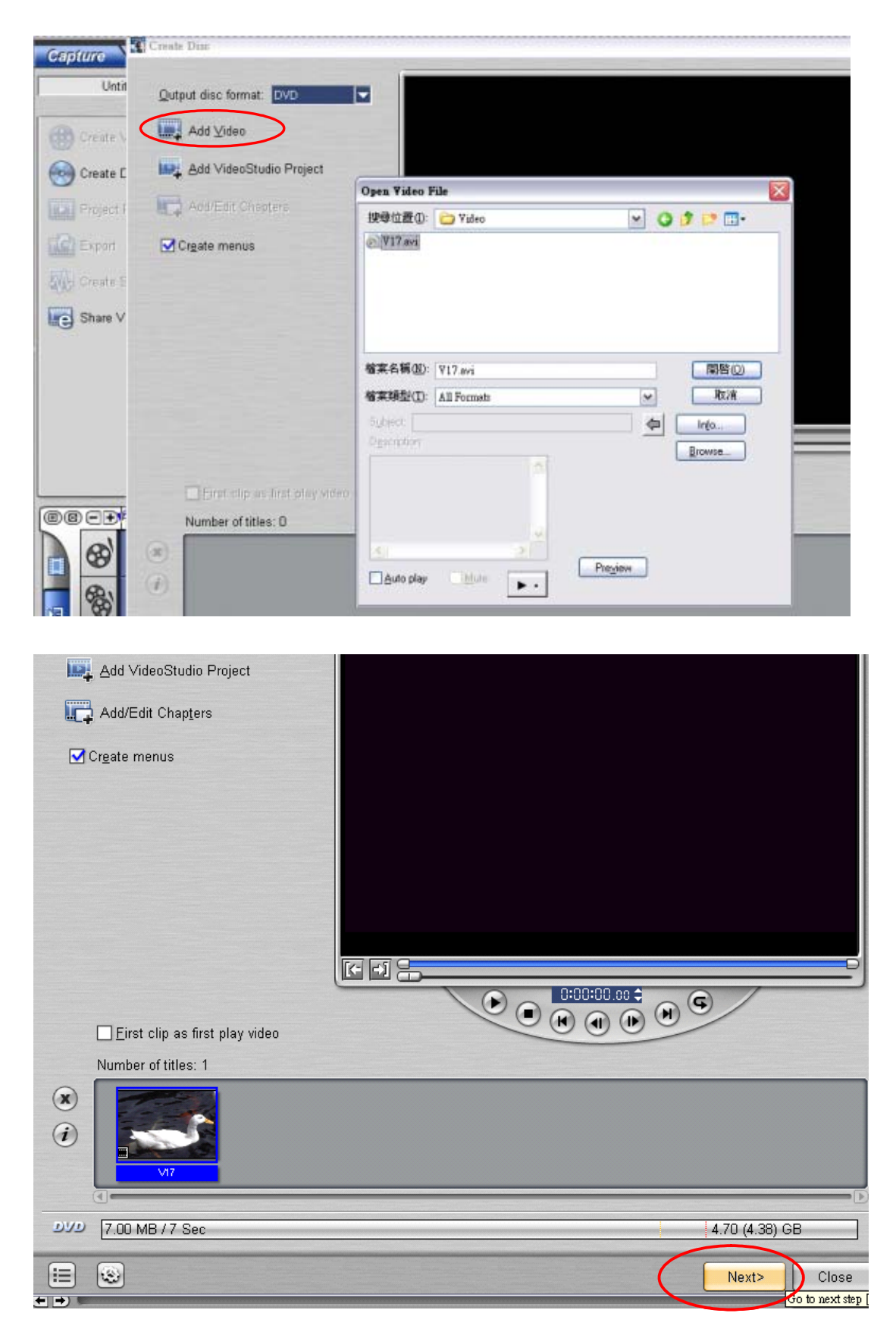

(3) Clique no ícone "Output" ( Qutput ) e comece a gravar o DVD.

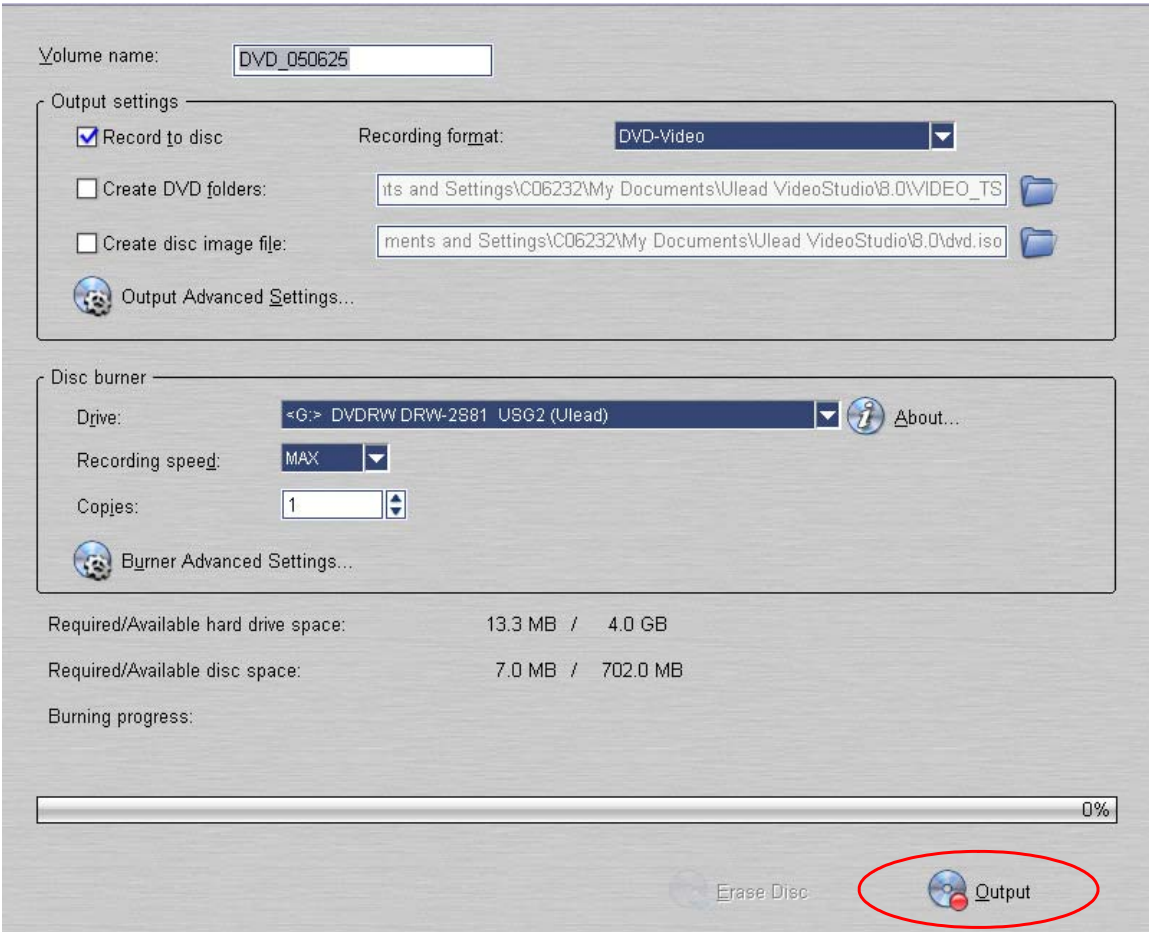

### **Seção 9**

### Transferindo Dados para um Computador

#### ★ Instalando o Driver de Câmera Digital

Antes de conectar sua câmera a um computador pela primeira vez, você precisará instalar um driver nesse computador. O driver encontra-se no CD-ROM que acompanha a câmera. Para instalar o driver:

- 1. Introduza o CD-ROM no drive de CD-ROM do computador. A tela auto-executável irá aparecer.
- 2. Clique em "Instalar Driver do Dispositivo". Siga as instruções da tela para completar a instalação. Dependendo do seu sistema operacional, você pode precisar reiniciar seu computador após instalar o driver.

#### ★ Conectando sua Câmera ao Computador

Você pode transferir fotografias, filmes ou gravações de voz armazenados em sua câmera para um computador e enviar por e-mail para amigos ou publicar em sites da web. Para isso você deverá:

- 1. Instalar o driver da câmera em seu computador.
- 2. Conectar o computador e a câmera usando o cabo USB 2.0 fornecido.
- 3. O modo padrão é Armazenamento em Massa quando a câmera é conectada ao PC.
- 4. Transferir fotografias, filmes, ou gravações de voz.

#### **Modo de Dispositivo Armazenamento em Massa**

O LED VERMELHO irá acender quando a câmera for conectada ao computador. Filmes, fotografias e gravações de voz podem ser encontrados em seu computador em "Meu Computador\Disco Removível\DCIM\". Nesse modo, você poderá ler, excluir ou copiar quaisquer filmes/fotografias/gravações de voz que você desejar. Use o software do Aplicativo Ulead, incluído, para editar os filmes ou fotos.

#### **Modo PC Câmera**

Quando estiver em Modo do Dispositivo Armazenamento em Massa, pressione o botão de GRAV/REPR para alternar para o Modo PC Câmera e o LED VERDE irá se acender. Neste modo você poderá realizar videoconferências ou usar vídeo e-mail pela Internet.

#### ★ Instalando os Softwares incluídos

O CD-ROM fornecido com sua câmera contém softwares.

- Ö **Ulead VideoStudio 8.0** é um aplicativo amigável que ajuda você a retocar, editar e organizar imagens.
- Ö **Ulead Photo Express 5.0** permite que você edite filmes e é igualmente fácil de usar.
- Ö **Acrobat Reader** é um programa conhecido que você precisa ter instalado para ler o Manual do Usuário. Muitos usuários de computador já possuem esse software instalado em seus computadores.
- Ö **Codec de Vídeo Xvid MPEG4,** este software decodificador precisa ser instalado para visualizar corretamente os filmes que você gravou.

As informações detalhadas podem ser encontradas na ajuda on-line de todos os softwares incluídos.

Para instalar os softwares incluídos:

- 1. Introduza o CD-ROM no drive de CD-ROM de seu computador. A tela auto-executável irá aparecer.
- 2. Selecione os softwares que você deseja instalar na lista, então clique em **Instalar Software do Aplicativo**. Siga as instruções da tela para completar a instalação.

#### ★ **Iniciando o Photo Express 5.0**

- Clique em Iniciar $\rightarrow$  Selecionar Programas $\rightarrow$  Photo Express 5.0
- A tela principal do Photo Express 5.0 irá aparecer em sua área de trabalho.

#### **Visualizando Imagens armazenadas na Câmera pelo Photo Express 5.0**

Para visualizar as imagens armazenadas na câmera, você deve alternar para o Modo do Dispositivo de Armazenamento em Massa.

- 1. Selecione a imagem que você quer abrir na área de trabalho do lado esquerdo da barra do navegador.
- 2. Clique duas vezes na foto selecionado.

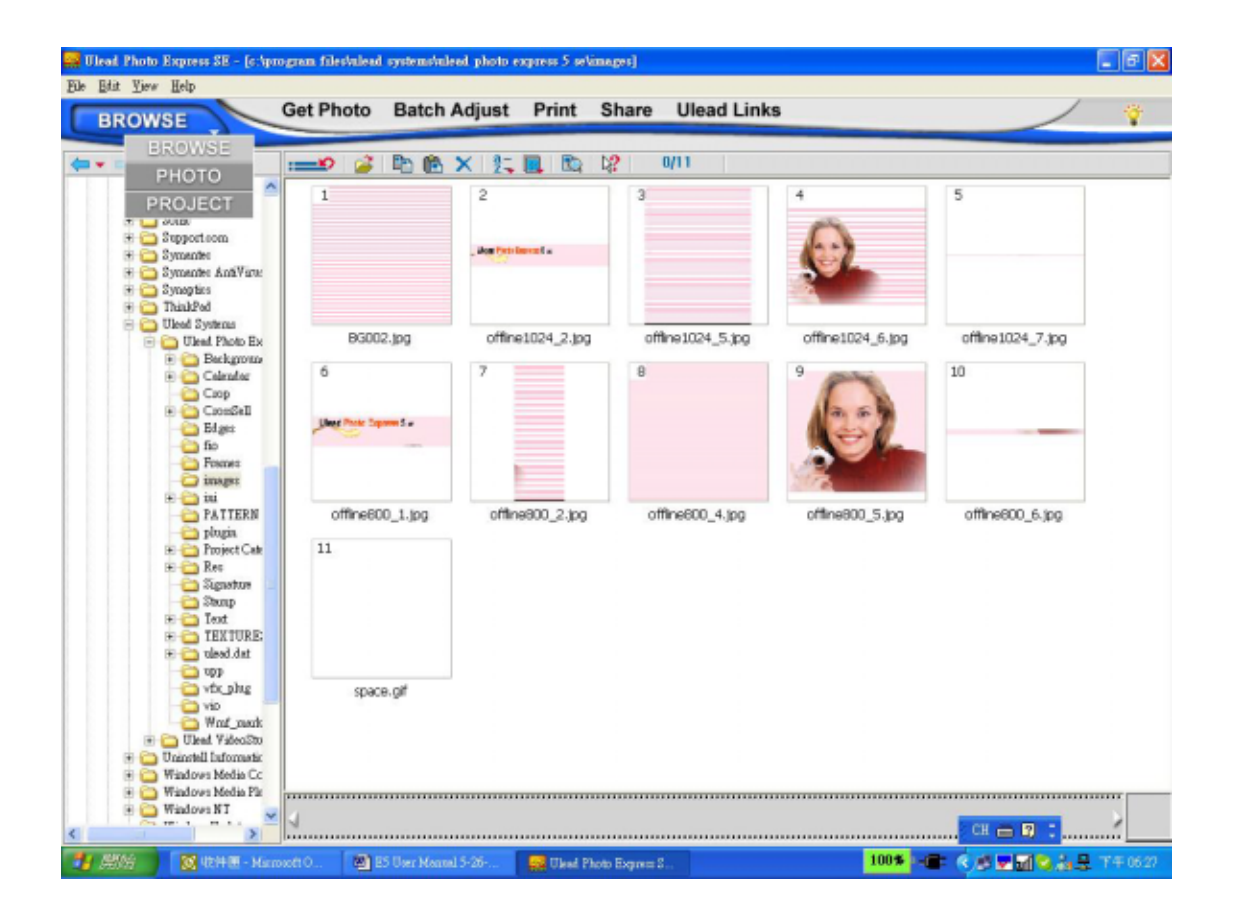

#### **Capturar Imagens da Câmera pelo Photo Express 5.0**

Para capturar uma foto da câmera para a tela principal do Photo Express 5.0 . Antes de fazer isso, você deverá alternar para o Modo PC Câmera. Pressione o botão de GRAV/REPR para alternar para o Modo PC Câmera. Nesse modo, você pode capturar a câmera através do Photo Express 5.0:

- \* Clique no botão **[Obter Foto ]**.
- \* Clique no botão **[Importar]**.

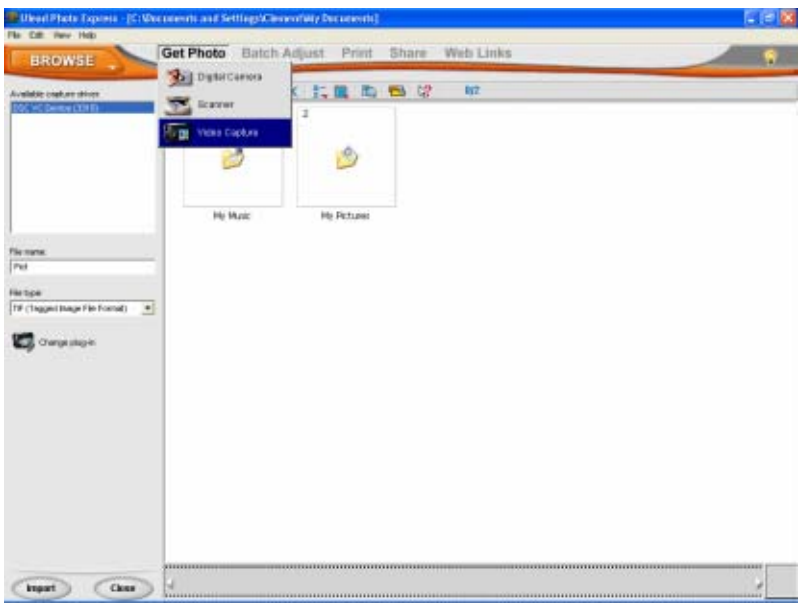

- \* Clique no botão **[Capturar]**, e então selecione suas imagens.
- \* Clique no botão **[Inserir]**, e clique no botão **[Sair]** para sair da tela.

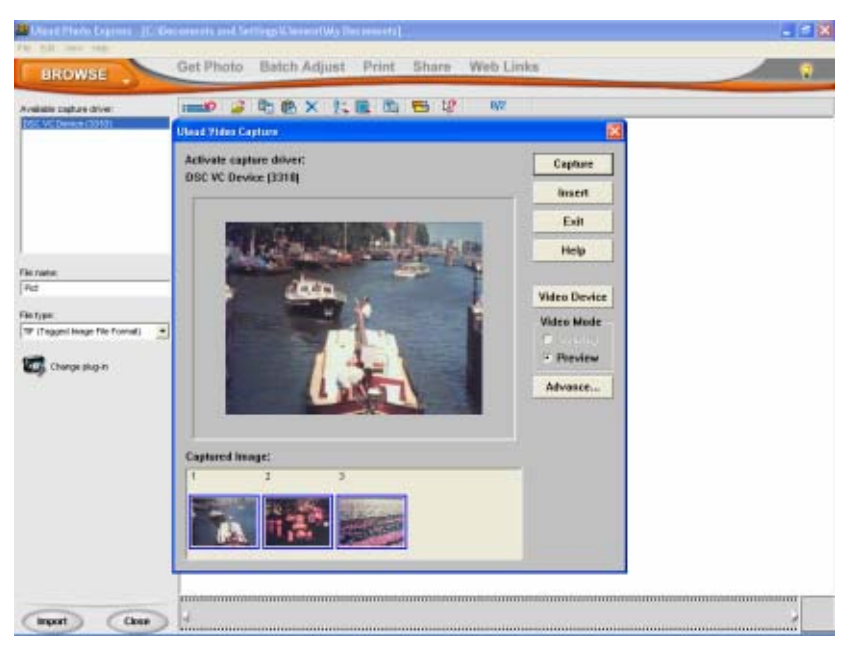

#### ★ **Iniciando o Video Studio 8.0**

- Clique em Iniciar $\rightarrow$  Selecionar Programas $\rightarrow$  Video Studio 8.0
- A tela principal do Video Studio irá aparecer em sua área de trabalho.

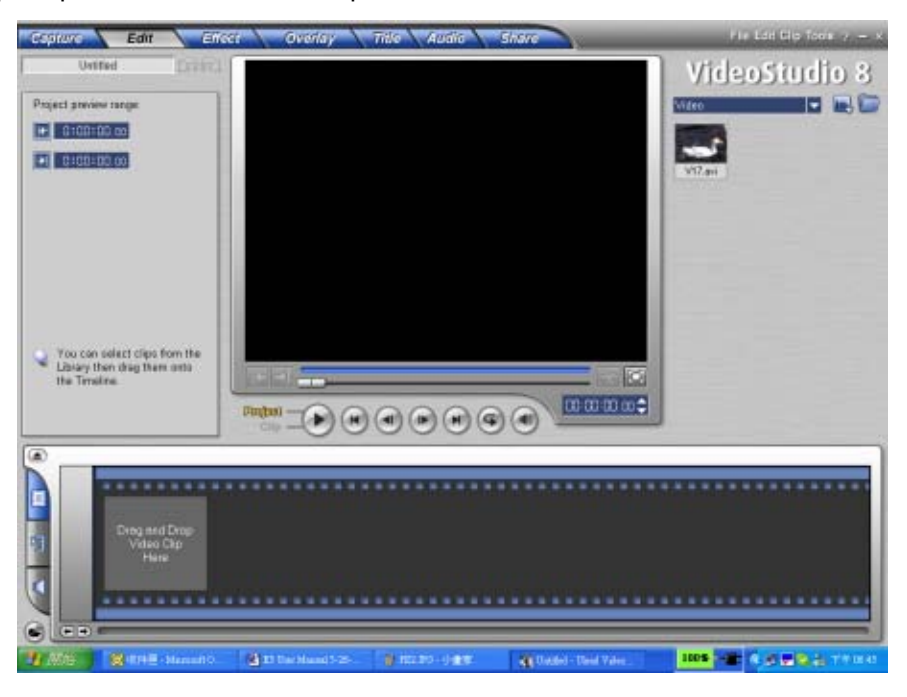

#### **Visualizando Imagens armazenadas na Câmera pelo VideoStuio 8.0**

Para visualizar as imagens armazenadas na câmera, você deve alternar para o Modo do Dispositivo de Armazenamento em Massa.

- 1. Clique na pasta do lado direito da tela.
- 2. Selecione a imagem armazenada na câmera e pressione o botão Abrir.

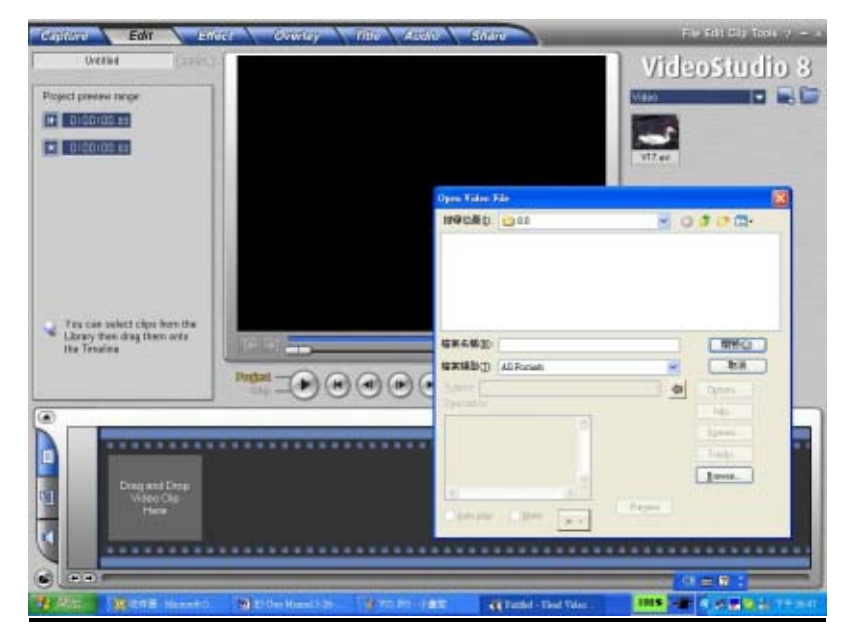

#### **Capturar Vídeos no Video Studio 8.0**

Pressione o botão de GRAV/REPR para alternar para Modo PC Câmera. Nesse modo, você poderá assistir vídeos da câmera no Video Studio:

Para capturar um vídeo/fotografia da câmera:

Clique no item Capturar **Capture v** item.

- \* Clique no botão [Capturar Vídeo [10].
- \* Clique no botão [Capturar Imagem [ 0 ].

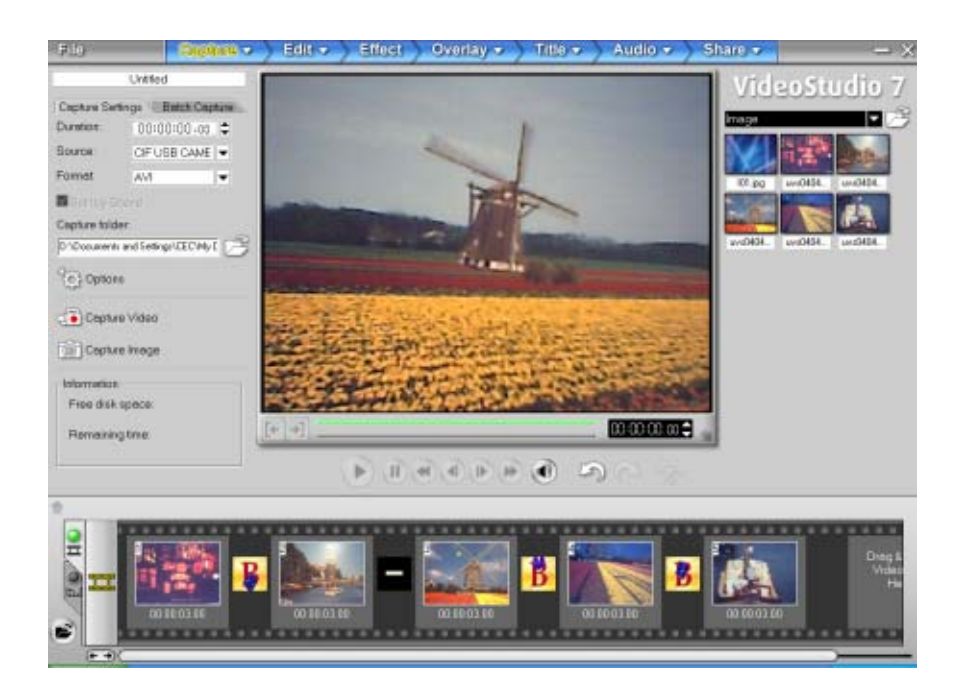

# Especificações e Requisitos do Sistema

## ★ Especificações

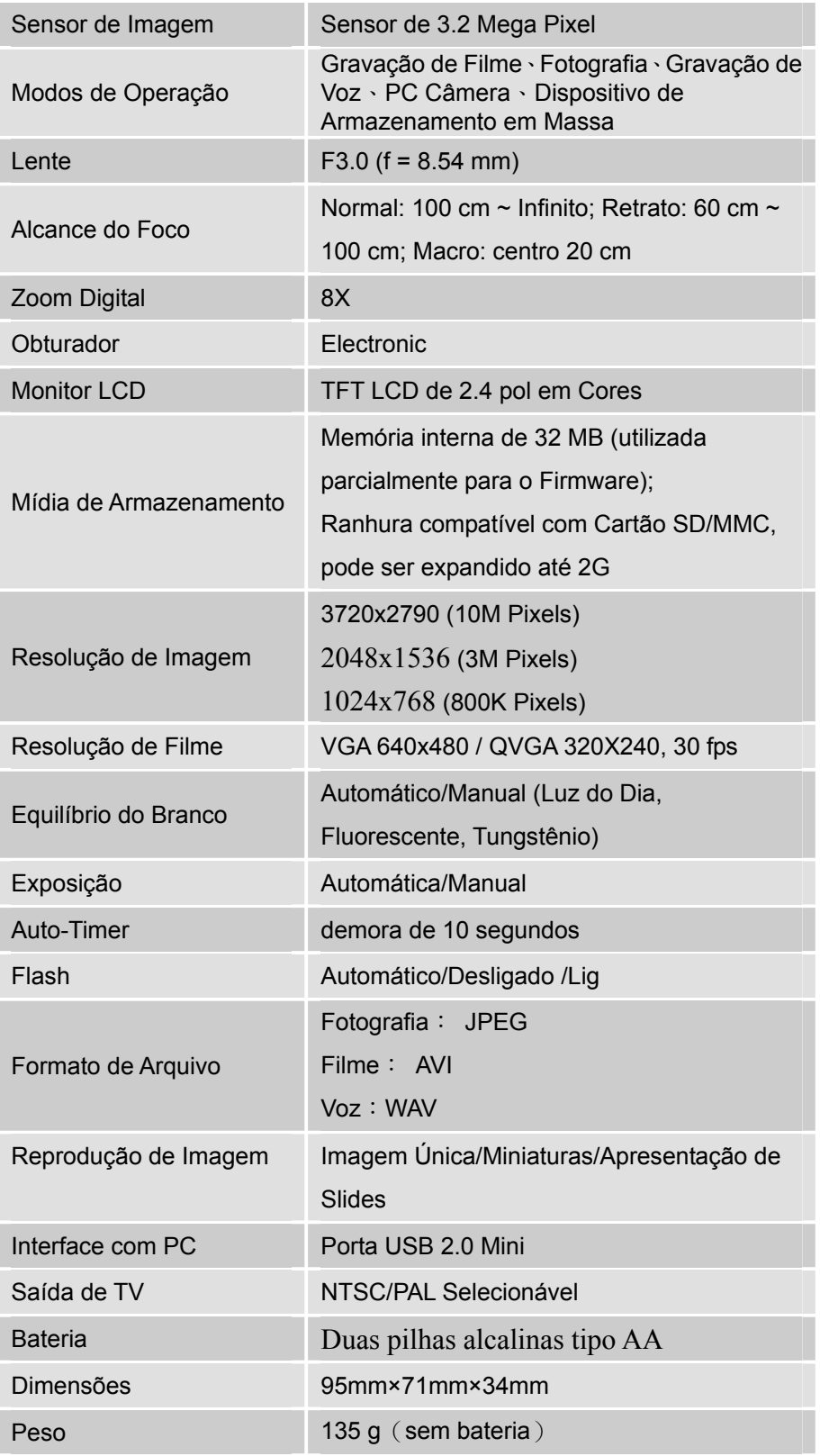

### ★**Requisitos do Sistema**

Windows 98SE/2000/ME/XP

CPU Pentium MMX、Celeron ou AMD

Athlon®

64MB RAM

CD ROM

500MB de espaço livre no HDD

Porta USB disponível

Monitor em Cores de 16-bit